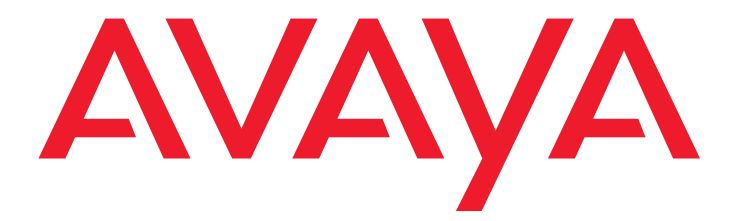

# **C3000 Microsoft Outlook Anwender-Handbuch**

Version: 1.7 SP2 18-11-2008

#### **© 2008 Avaya Inc. Alle Rechte vorbehalten.**

#### **Hinweis**

Obwohl angemessene Bemühungen unternommen wurden, um sicherzustellen, dass die Informationen in diesem Dokument zum Zeitpunkt der Drucklegung vollständig und akkurat waren, übernimmt Avaya Inc. keine Haftung für eventuelle Fehler. In zukünftigen Versionen können an den in diesem Dokument enthaltenen Informationen Änderungen und Korrekturen angebracht werden.

**Ausführliche Support-Informationen finden Sie in dem vollständigen Dokument Avaya Support-Hinweise für Softwaredokumentation mit der Dokumentnummer 03-600758.**

**Sie finden dieses Dokument auf unserer Website unter http://www.avaya.com/support, indem Sie im Suchfeld nach der Dokumentnummer suchen.**

#### **Haftungsausschluss für die Dokumentation**

Avaya Inc. übernimmt keine Haftung für Änderungen, Zusätze oder Löschungen an der ursprünglich veröffentlichten Version dieser Dokumentation, außer wenn diese von Avaya durchgeführt wurden. Der Kunde und/oder der Endbenutzer willigen ein, Avaya sowie die Vertreter, Bediensteten und Angestellten von Avaya gegenüber allen Klagen, Gerichtsverfahren, Forderungen und Urteilen, die aus Änderungen, Zusätzen oder Löschungen an dieser Dokumentation oder im Zusammenhang damit entstehen, in dem vom Kunden oder Endbenutzer vorgenommenen Umfang der Änderungen, Zusätze oder Löschungen zu entschädigen und schadenfrei zu halten.

#### **Haftungsausschluss für Link**s

Avaya Inc. übernimmt keine Verantwortung für den Inhalt oder die Zuverlässigkeit von durch Links verknüpften Websites und billigt nicht unbedingt die darin beschrieben oder angebotenen Produkte, Dienste oder Informationen. Es wird keine Garantie übernommen dafür, dass diese Links in jedem Fall funktionieren und dass die verknüpften Seiten immer verfügbar sind.

#### **Garantie**

Avaya Inc. übernimmt für dieses Produkt eine beschränkte Garantie. Die Bedingungen dieser beschränkten Garantie können Sie Ihrem Verkaufsvertrag entnehmen. In der folgenden Website finden Sie Informationen zur Standardgarantie von Avaya sowie zum Support für dieses Produkt, während es der Garantie unterliegt: **<http://www.avaya.com/support>**

#### **Copyright**

Sofern nicht explizit anders angegeben, ist das Produkt durch Urheber- und andere Eigentumsrechte geschützt. Die unberechtigte Vervielfältigung, Übertragung oder Verwendung kann entsprechend dem anwendbaren Gesetz strafrechtlich als auch zivil verfolgt werden.

#### **Avaya-Support**

Avaya stellt eine Hotline zur Verfügung, unter der Sie Probleme berichten oder Fragen zu Ihrem Produkt stellen können. Die Support-Hotline-Nummer in den Vereinigten Staaten lautet 1-800-242-2121. Weitere Support-Telefonnummern finden Sie auf der Avaya-Website: **<http://www.avaya.com/support>**

# Inhaltsverzeichnis

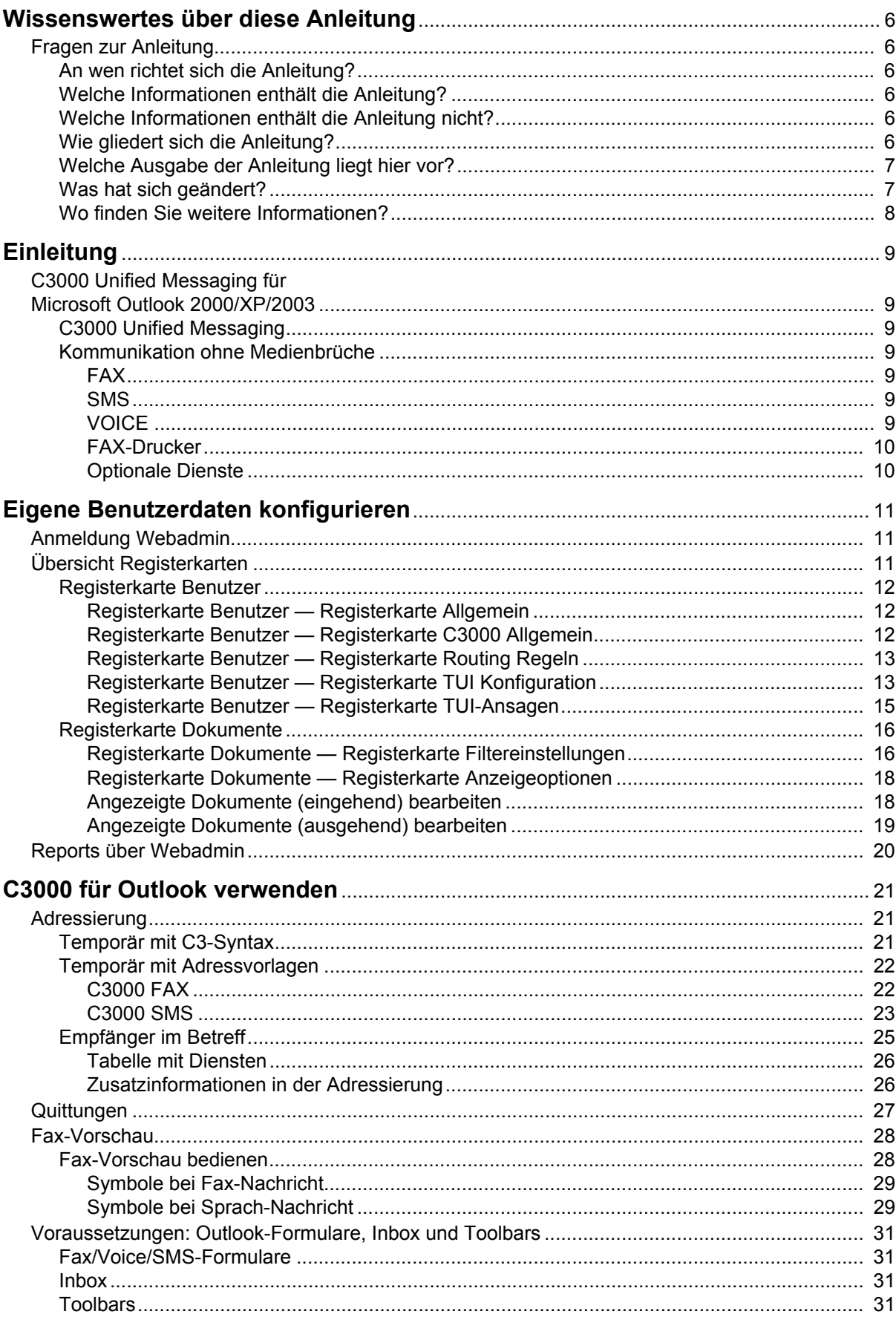

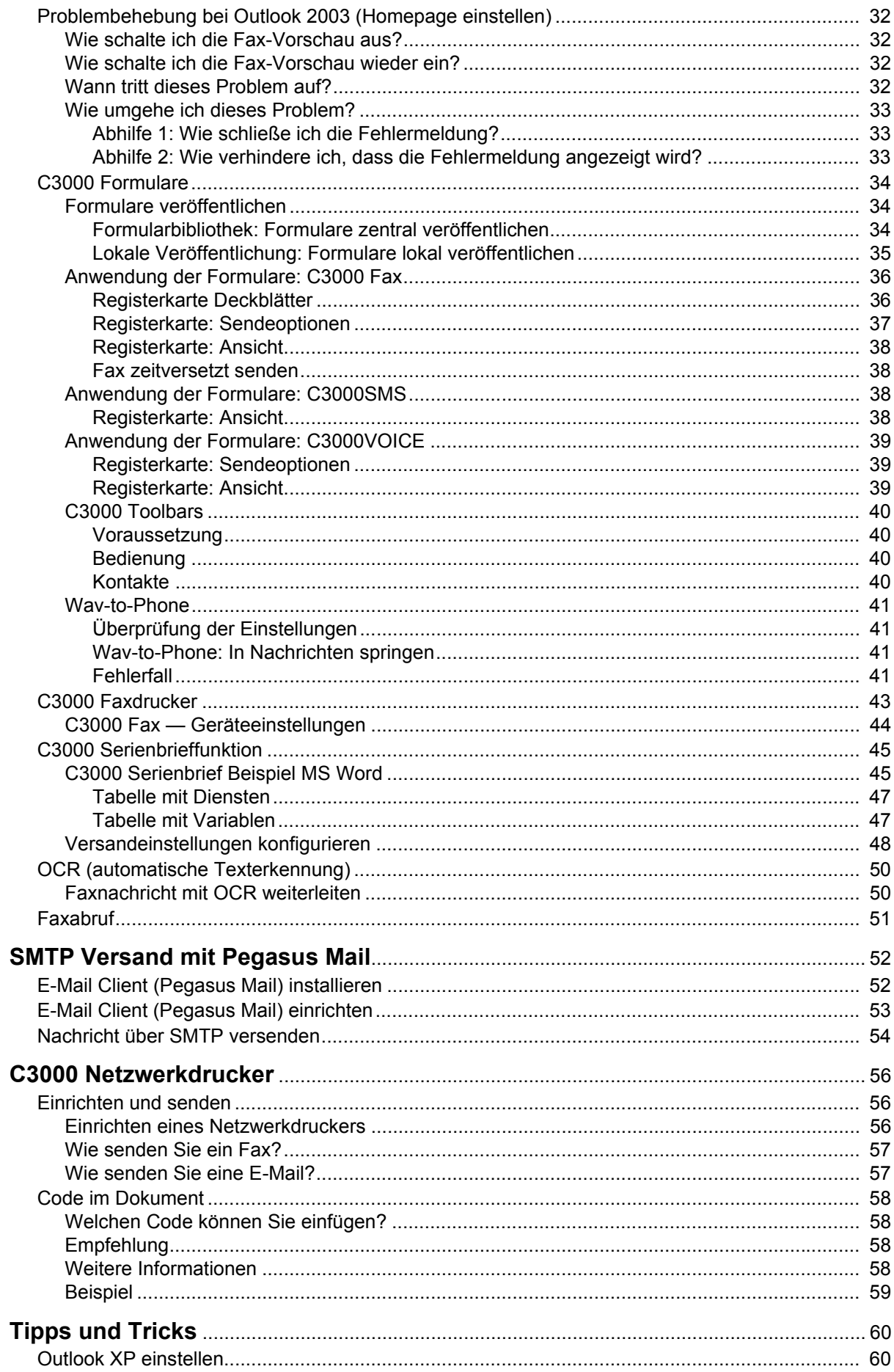

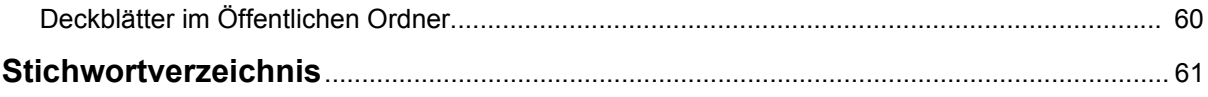

# <span id="page-5-0"></span>**Wissenswertes über diese Anleitung**

# <span id="page-5-2"></span><span id="page-5-1"></span>**Fragen zur Anleitung**

Bevor Sie die Anleitung lesen, haben Sie vielleicht einige Fragen dazu. Wir beantworten Ihnen hier einige Fragen zur Anleitung.

### **An wen richtet sich die Anleitung?**

Diese Anleitung richtet sich an Anwender, die **C3000** zusammen mit **Outlook** benutzen möchten. Es spielt dabei keine Rolle, ob Sie die Anleitung als Druckmedium oder Online nutzen.

### <span id="page-5-6"></span><span id="page-5-3"></span>**Welche Informationen enthält die Anleitung?**

Diese Anleitung enthält Informationen, um als Anwender mit **C3000** für **Outlook** arbeiten zu können.

### <span id="page-5-4"></span>**Welche Informationen enthält die Anleitung nicht?**

Diese Anleitung enthält keine Informationen für die Anschaltung von **C 3000** an TK-Anlagen und die ISDN-Karten Konfiguration.

Diese Anleitung enthält keine Informationen für die Installation, Konfiguration und Administration von **C3000**.

Diese Anleitung enthält keine Informationen für die Telefonbenutzeroberfläche (TUI).

### <span id="page-5-5"></span>**Wie gliedert sich die Anleitung?**

Diese Anleitung beschreibt die Bedienung von **C3000** für Outlook.

### <span id="page-6-2"></span><span id="page-6-0"></span>**Welche Ausgabe der Anleitung liegt hier vor?**

Die folgende Tabelle zeigt Informationen zu dieser Ausgabe der Anleitung.

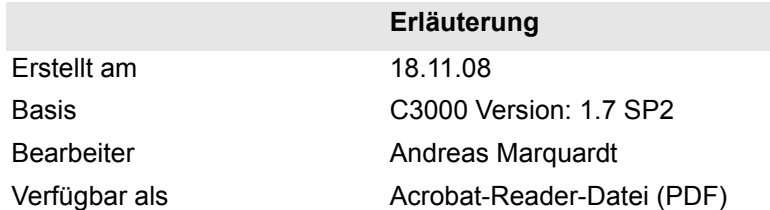

### <span id="page-6-1"></span>**Was hat sich geändert?**

<span id="page-6-3"></span>Die folgende Tabelle zeigt eine Historie dieses Dokuments.

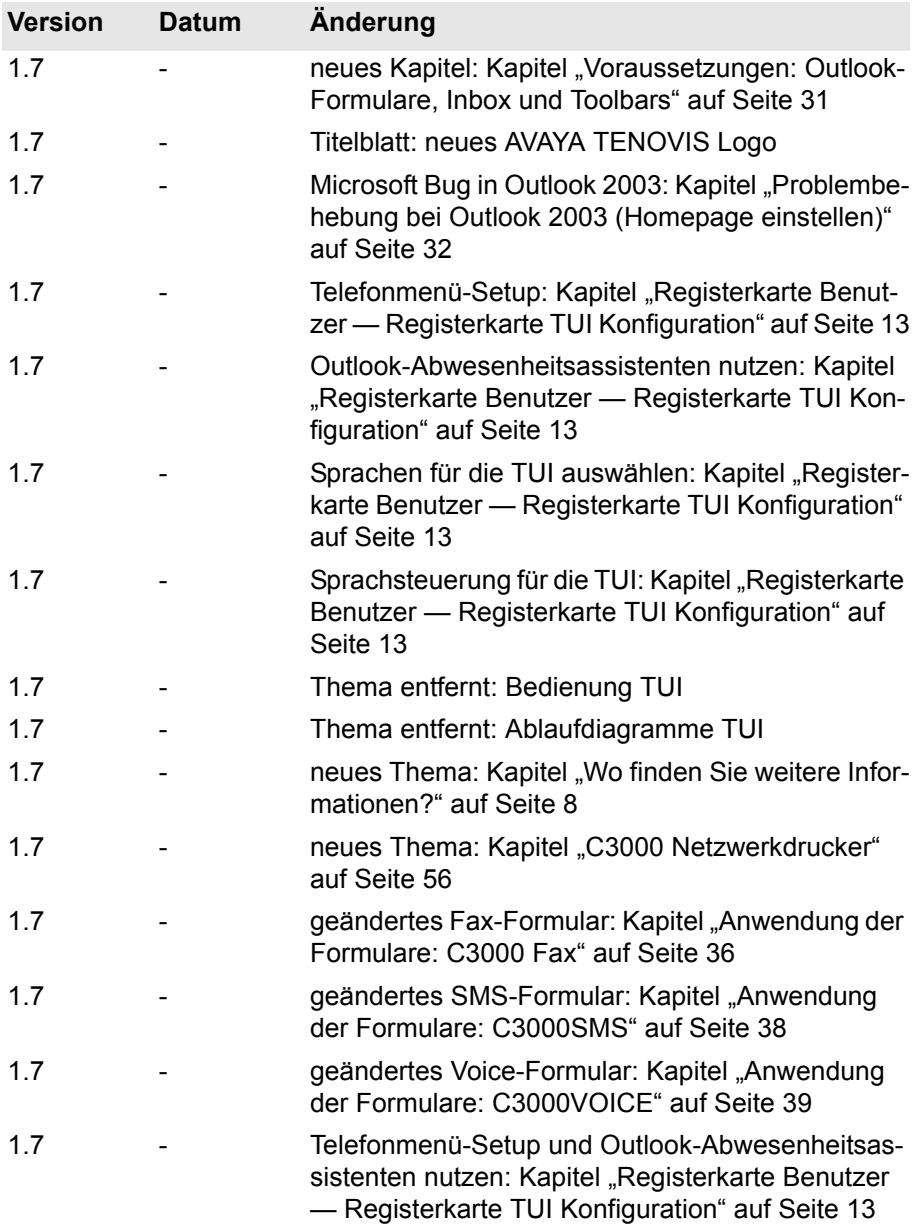

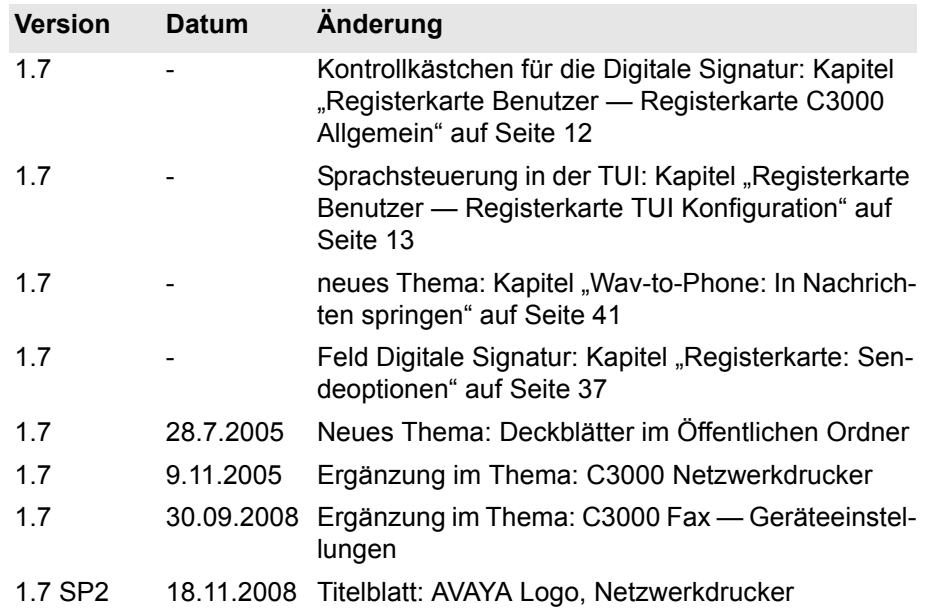

### <span id="page-7-1"></span><span id="page-7-0"></span>**Wo finden Sie weitere Informationen?**

Zusätzliche Informationen zum UMS finden Sie in folgenden Handbüchern:

- C3000 Installations-Handbuch (Installation, ISDN-Karten Konfiguration, Anschaltung an TK-Anlagen)
- C3000 Administrator-Handbuch
- C3000 TUI Anwender-Handbuch
- Handbuch Installation und Konfiguration TTrace
- Bedienungsanleitung TTraceConsole

# <span id="page-8-7"></span><span id="page-8-0"></span>**Einleitung**

### <span id="page-8-2"></span><span id="page-8-1"></span>**C3000 Unified Messaging für Microsoft Outlook 2000/XP/2003**

### **C3000 Unified Messaging**

Bei allen Kommunikationsabläufen werden Mitarbeiter in Unternehmen von modernen Technologien unterstützt, die heute noch unterschiedliche Medien benutzen: Voice-Mail, E-Mail, Fax und SMS. Für die Mitarbeiter bedeutet das: sie müssen stets verschiedene Posteingangsboxen im Blick behalten und separat bedienen. Für das Unternehmen bedeutet es: mehrere getrennte Systeme werden aufwändig nebeneinander betrieben und administriert. Die Bündelung aller Informationswege unter einer einzigen Bedienoberfläche macht die Arbeitsabläufe der Mitarbeiter wesentlich effizienter und redundante Administration überflüssig: **C3000** Unified Messaging.

### <span id="page-8-3"></span>**Kommunikation ohne Medienbrüche**

**C3000** Unified Messaging ermöglicht den Anwendern zentralen Zugang zu sämtlichen Nachrichten in einer Mailbox. Ob Anruf, Fax, E-Mail oder SMS, alle Informationen können unter einer einheitlichen Oberfläche empfangen, bearbeitet und gesendet werden. So stellt Unified Messaging sicher, dass keine Nachricht verloren geht oder den Empfänger verspätet erreicht. Der Zugriff auf die Informationen erfolgt dabei ganz einfach unter dem System, mit dem Sie bereits im Alltag vertraut ist: Microsoft Outlook. So können Sie ohne zusätzliche Schulungen sämtliche Kommunikationsabläufe leichter und reaktionsschneller gestalten. Hohe Wirtschaftlichkeit in jeder Hinsicht: Unified Messaging bringt für Ihr Unternehmen deutliche Einsparpotenziale und sorgt so für einen schnelleren Return of Investment. Durch die Harmonisierung aller Kommunikationsdienste unter einer Oberfläche wie Outlook kann im Hardware-Bereich auf separate Komponenten, wie z. B. Faxgeräte oder Telefone bei Benutzung des persönlichen Anrufbeantworters von **C3000** verzichtet werden.

Zu den Erweiterungen gehören:

### <span id="page-8-4"></span>*FAX*

Senden Sie Ihre Faxnachrichten wie eine E-Mail inklusive Dateianhänge wie Microsoft Office Dokumente.

Empfangen Sie Faxnachrichten mit Outlook und zeigen Sie diese direkt am Bildschirm an.

#### <span id="page-8-5"></span>*SMS*

Bequemes Erstellen von Kurznachrichten mit dem **C3000** SMS Formular.

Empfangen Sie Kurznachrichten wie eine E-Mail in Ihrem Posteingang.

#### <span id="page-8-6"></span>*VOICE*

Nachrichten aus Ihren persönlichen Anrufbeantworter werden Ihrem Posteingang übermittelt. Neben der normalen Abfrage via Telefon, haben Sie hiermit die Möglichkeit diese aus Outlook per Doppelklick mit Ihrer Audioausstattung

am PC wiederzugeben oder für die Wiedergabe an Ihren Nebenstellenapparat zu übermitteln (Wav-To-Phone). Sie können über die Telefontastatur in den Nachrichten nach vorne oder zurück springen.

Leiten Sie empfangene Sprachnachrichten an eine beliebige Telefonnummer weiter.

#### <span id="page-9-0"></span>*FAX-Drucker*

Erstellen Sie Faxdokumente aus jeder beliebigen Anwendung und versenden Sie diese mit Outlook. Erstellen Sie Rundschreiben (Massenfax) mit der Seriendruckfunktion von Microsoft Word oder anderen Programmen und versenden diese über **C3000**.

#### <span id="page-9-1"></span>*Optionale Dienste*

Zusätzlich zu den Standarddiensten (FAX, SMS, VOICE) können weitere Dienste, wie z.B. Texterkennungsmodule (OCR) oder Archivsysteme angebunden werden.

# <span id="page-10-0"></span>**Eigene Benutzerdaten konfigurieren**

Ihr Systemadministrator kann Ihnen Rechte geben, so dass Sie über den WebAdmin Ihre eigenen Benutzerdaten konfigurieren können. Im folgenden ist beschrieben, welche Einstellungen Sie vornehmen können. Einstellungen, für die Sie keine Rechte haben, sind im Webadmin grau dargestellt. Hier können Sie die Einstellungen zwar lesen, aber nicht selbst ändern.

# <span id="page-10-1"></span>**Anmeldung Webadmin**

Im Webbrowser geben Sie den Namen des C3000 Servers ein. Diesen erhalten Sie von Ihrem Systemadministrator.

Eine Webseite für die Anmeldung wird angezeigt.

Die folgenden Eingaben zur Anmeldung sind erforderlich. Erfragen Sie die erforderlichen Angaben bei Ihrem Systemadministrator.

**Feld** *Serveradresse*

Geben Sie hier den Namen des C3000 Servers ein.

**Feld** *Name*

Geben Sie hier den kompletten Loginnamen ein, den Sie von Ihrem Systemadministrator erhalten haben.

**Feld** *Passwort*

Geben Sie hier Ihr Passwort ein, das Sie von Ihrem Systemadministrator erhalten haben.

Zusätzlich können Sie noch die Sprache der Web-Oberfläche einstellen.

Klicken Sie auf die Schaltfläche **Anmelden**.

## <span id="page-10-2"></span>**Übersicht Registerkarten**

Nach erfolgreicher Anmeldung im WebAdmin werden die folgenden Registerkarten angezeigt:

Klicken Sie auf die Registerkarte **Benutzer**, um sich die folgenden Registerkarten anzeigen zu lassen:

- Allgemein (Adressdaten)
- C3000 Allgemein (Standort/Fax-Layout)
- Routingregeln
- TUI-Konfiguration
- TUI-Ansagen

Klicken Sie auf die Registerkarte **Dokumente**, um sich die folgenden Registerkarten anzeigen zu lassen:

- **Filtereinstellungen**
- Anzeigeoptionen

**Hinweis** Grau hinterlegte Felder bedeuten: Ihr Systemadministrator hat Ihnen nicht die Rechte gegeben, diese Daten zu ändern. Die übrigen Felder, die nicht grau hinterlegt sind, können Sie selbst ändern. Weitere Informationen erhalten Sie von Ihrem Systemadministrator.

### <span id="page-11-4"></span><span id="page-11-0"></span>**Registerkarte Benutzer**

Die Benutzerinformationen verteilen sich auf die folgenden Registerkarten:

- Allgemein (Adressdaten)
- C3000 Allgemein (Standort/Fax-Layout)
- Routingregeln
- TUI-Konfiguration
- TUI-Ansagen

#### <span id="page-11-1"></span>*Registerkarte Benutzer — Registerkarte Allgemein*

Schaltfläche System → Registerkarte Benutzer → Registerkarte Allgemein Hier können Sie allgemeine Adressdaten ändern.

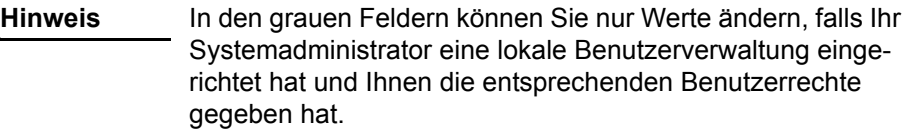

#### <span id="page-11-3"></span>*Registerkarte Benutzer — Registerkarte C3000 Allgemein*

<span id="page-11-8"></span>Schaltfläche System → Registerkarte Benutzer → Registerkarte C3000 **Allgemein**

<span id="page-11-2"></span>**Auswahlfeld** *Standort*

<span id="page-11-7"></span><span id="page-11-6"></span><span id="page-11-5"></span>Hier geben Sie den für Sie geltenden Standort ein.

**Auswahlfelder** *Deckblatt*, *Briefpapier erste Seite*, *Briefpapier Folgeseiten*:

<span id="page-11-9"></span>Hier wählen Sie Ihre Faxlayout-Einstellungen des betreffenden Benutzers aus.

**Feld** *Unterschriftendatei (TIFF)*

Fragen Sie Ihren Systemadministrator, ob er eine Unterschriftendatei für Sie hinterlegt hat.

**Hinweis** Die optimale Anzeige einer Unterschrift wird durch folgende Werte erreicht:

- Auflösung: 96 dpi
- Höhe: ungefähr 150 Pixel
- Farbtiefe: 1 Bit (2 Farben).

Falls noch keine Unterschriftendatei für Sie hinterlegt wurde, werden Sie unter dem Feld durch eine Meldung darauf hingewiesen.

Um sich selbst eine neue Unterschriftendatei zuzuweisen, führen Sie folgende Schritte durch:

- 1. Klicken Sie auf **Durchsuchen**.
- 2. Wählen Sie eine zuvor erzeugte Unterschriftendatei aus und klicken Sie auf **Öffnen**.

Die ausgewählte Unterschriftendatei wird mit Ihrem Namen verknüpft und zum C3000 Server geladen.

Die Unterschrift-Dateien werden vom C3000 Server akzeptiert, wenn sie im TIFF Format abgelegt werden.

**Hinweis** Für jeden Benutzer kann genau eine Unterschriftendatei hinterlegt werden.

**Hinweis** Das TIFF-Format ist ein gebräuchliches Grafik-Dateiformat, welches von vielen Grafik- und Scannerprogrammen erzeugt und bearbeitet werden kann.

**Beispiel** *SIGNATURE\_RIGA.TIF*

<span id="page-12-0"></span>**Feld** *Signaturname für die digitale Signatur* Machen Sie hier keine Eintragungen. Dieses Feld füllt Ihr Systemadministrator für Sie aus.

#### <span id="page-12-3"></span>*Registerkarte Benutzer — Registerkarte Routing Regeln*

Routing-Regeln werden gewöhnlich von Ihrem Systemadministrator eingerichtet.

#### <span id="page-12-4"></span><span id="page-12-2"></span>*Registerkarte Benutzer — Registerkarte TUI Konfiguration*

#### Schaltfläche System → Registerkarte Benutzer → Registerkarte TUI Konfi**guration**

<span id="page-12-7"></span><span id="page-12-6"></span>Hier konfigurieren Sie die TUI (**T***elephone* **U***ser* **I***nterface* / *Voicebox*).

<span id="page-12-1"></span>**Feld** *PIN*

<span id="page-12-5"></span>Hier geben Sie die PIN für die TUI-Mailbox ein.

**Feld** *Faxausgabenummer*

Die hier eingetragene Faxnummer wird verwendet, wenn Sie eingegangene Faxe per TUI weiterleiten wollen.

**Hinweis** Für die Faxnummer gilt: keine Leerzeichen, keine Sonderzeichen, +-Zeichen vor der Länderkennung erlaubt

#### **Feld** *Vertreter-Rufnummer*

<span id="page-12-8"></span>Bevor der Anrufer in die Aufnahmesektion des persönlichen Anrufbeantworters geleitet wird, kann dieser entscheiden, ob er mit der hier eingetragenen Vertreter-Rufnummer verbunden werden möchte (Call Transfer).

Der Eintrag lässt sich auch per TUI vornehmen.

Standardmäßig ist die Vetreterregelung deaktiviert.

**Hinweis** Nur Basisanschlüsse (MSN) der Telefonanlage werden unterstützt. (Fehlende Standard Call Transfer Funktionalität bei Anlagenanschlüssen)

#### **Kontrollkästchen** *Telefonmenü-Setup*

<span id="page-13-6"></span>Wenn Sie als Benutzer das erste Mal Ihre neue Mailbox anrufen, gelangen Sie ins Telefonmenü-Setup. Das Telefonmenü-Setup hilft Ihnen Ihre Mailbox grundlegend einzurichten.

Wenn im Webadmin bei der Netportkonfiguration das Kontrollkästchen für das globale Telefonmenü-Setup aktiviert ist, wird für jeden Benutzer, der noch nie das Telefonmenü-Setup für seine Mailbox durchlaufen hat, das Telefonmenü-Setup aktiviert. Ein erfolgreicher Durchlauf wird beim Benutzer gespeichert.

- Damit Sie als Benutzer das Telefonmenü-Setup erneut durchlaufen können, aktivieren Sie dieses Kontrollkästchen.
- Damit Ihnen als Benutzer das Telefonmenü-Setup nach erfolgreichem Durchlauf nicht mehr zur Verfügung steht, deaktivieren Sie dieses Kontrollkästchen.

<span id="page-13-7"></span>voreingestellter Wert: aktiviert

#### **Kontrollkästchen** *Outlook-Abwesenheitsassistenten nutzen*

Aktivieren Sie dieses Kontrollkästchen, damit statt der Info-Ansage in der TUI die Outlook-Abwesenheitsnotiz (über Text to speech) vorgelesen wird. Im Mailboxmenü ist dann die Infoansage vollständig ausgeblendet. Die Infoansage kann dann nicht aktiviert werden.

<span id="page-13-0"></span>voreingestellter Wert: deaktiviert

#### **Auswahlfeld** *Sprachen*

Hier können Sie aus sechs fest vorgegebenen Sprachen bis zu drei Sprachen für die TUI auswählen. Der Benutzer kann dann in der TUI zwischen den hier eingestellten Sprachen umschalten.

- Wenn hier keine Sprache eingestellt ist, werden die Spracheinstellungen der Netports verwendet.
- Wenn hier eine Sprache (bzw. zwei oder drei Sprachen) eingestellt ist/ sind, dann gelten die Spracheinstellungen der Netports nicht mehr.

Um eine Sprache auszuwählen, führen Sie folgende Schritte durch:

- 1. Im Auswahlfeld wählen Sie eine Sprache aus.
- 2. Klicken Sie auf **Hinzufügen**.
	- Die Sprache erscheint in der Liste darunter mit dem vorangestellten **Symbol Papierkorb** 面.
	- Wenn bereits drei Sprachen in der Liste stehen und Sie trotzdem eine vierte Sprache auswählen, dann erscheint eine Meldung, dass max. drei Sprachen unterstützt werden.
	- Die erste Sprache in der Liste ist automatisch die voreingestellte Sprache der TUI für den Benutzer.
- 3. Um eine Sprache wieder aus der Liste zu löschen, klicken Sie auf das **Symbol Papierkorb m**.

Zur Auswahl stehen:

- <span id="page-13-1"></span>**Deutsch**
- <span id="page-13-4"></span><span id="page-13-2"></span>**Englisch**
- Französisch
- <span id="page-13-8"></span><span id="page-13-5"></span>**Italienisch**
- <span id="page-13-3"></span>**Spanisch**
- Flämisch
- <span id="page-13-9"></span>**Türkisch**

**Kontrollkästchen** *Sprachsteuerung*

<span id="page-14-3"></span>Aktivieren Sie dieses Kontrollkästchen, um die Sprachsteuerung für die TUI einzuschalten.

voreingestellter Wert: deaktiviert

**Kontrollkästchen** *Private Nachrichten aktivieren*

<span id="page-14-6"></span>Die C3000 TUI bietet Ihnen die Möglichkeit, persönlich aufgesprochene Nachrichten Außenstehenden mitzuteilen. Dazu sprechen Sie die Nachricht auf Ihren Anrufbeantworter und vergeben eine PIN. Außenstehende können mit Kenntnis dieser PIN die Nachricht abhören. Es kann jeweils nur eine Nachricht aufgesprochen werden. Diese Option setzen Sie, indem Sie das folgende Kontrollkästchen aktivieren: **Private Nachrichten aktivieren**.

#### **Feld** *PIN*

<span id="page-14-5"></span>Hier geben Sie die PIN für die Funktion **Private Nachrichten** ein.

#### **Auswahlfelder** *Ansagen*

<span id="page-14-1"></span>Hier stellen Sie die Art der Ansage für den Anrufbeantworter ein.

C3000 unterscheidet grundsätzlich zwischen internen und externen Anrufen. Bei externen Anrufen wird zwischen Anrufen innerhalb und außerhalb der Geschäftszeiten und Anrufen an Feiertagen unterschieden.

Sie können zwischen folgenden Ansagearten wählen:

#### • **Deaktiviert**

Es wurden noch keine benutzerspezifischen Einstellungen vorgenommen. Dies ist die Standardeinstellung des Systems. Die Ansage meldet sich als Sprachinfosystem und gibt die Benutzerdurchwahl wieder.

• **Mit Benutzername** Die Ansage entspricht der Ansage **Deaktiviert**, nur dass anstelle der Durchwahl ein zuvor aufgesprochener Benutzername genannt wird.

- **Benutzerdefiniert** oder **Ansage 0,1,2...9** Eine individuell aufgesprochene Ansage wird wiedergegeben. Bei internen Anrufen kann nur eine individuelle Ansage, bei externen Anrufen können 10 verschiedene Ansagen aufgesprochen werden.
- **Ohne Aufnahme** Es wird nur eine Infoansage wiedergegeben. Der Anrufer kann keine Nachricht aufsprechen.

#### **Felder** *Nachrichtenspeicher*

<span id="page-14-4"></span>Hier können Sie nichts ändern. Diese Angaben stellt der Systemadministrator für Sie ein.

#### <span id="page-14-0"></span>**Auswahlfeld** *Nachrichtenspeicher*

Hier können Sie nichts ändern. Diese Angaben stellt der Systemadministrator für Sie ein.

#### <span id="page-14-2"></span>*Registerkarte Benutzer — Registerkarte TUI-Ansagen*

#### Schaltfläche System → Registerkarte Benutzer → Registerkarte TUI-Ansa**gen**

Um wav-Dateien den internen und externen Ansagen zuzuordnen, führen Sie folgende Schritte durch:

1. Klicken Sie auf den entsprechenden Bleistift  $\blacksquare$ .

Ein Feld wird angezeigt.

- Klicken Sie auf **Durchsuchen**, um eine wav-Datei auszuwählen.
- Klicken Sie auf ↓, um die ausgewählte wav-Datei hochzuladen. Die Status-Anzeige ändert sich von **leer** auf **verfügbar**. Die wav-Datei wird erst gespeichert, wenn Sie auf die Schaltfläche **Speichern** klicken.
- Klicken Sie auf das rote Kreuz **X**, wenn Sie den aktuellen Vorgang abbrechen wollen.
- 2. Ordnen Sie weitere wav-Dateien zu.
- 3. Klicken Sie auf **Speichern**.

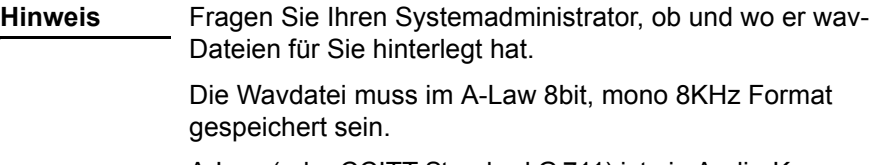

<span id="page-15-3"></span>A-Law (oder CCITT Standard G.711) ist ein Audio-Kompressionsverfahren, welches in Telefonie-Anwendungen gebräuchlich ist.

### <span id="page-15-0"></span>**Registerkarte Dokumente**

Die Dokument-Informationen verteilen sich auf die folgenden Registerkarten:

- **Filtereinstellungen**
- Anzeigeoptionen

Hier verwalten Sie Ihre Dokumente. Zur Verfügung stehen vielfältige Filterregeln für eingehende und ausgehende Nachrichten. Für die angezeigten Dokumente sind die folgenden Aktionen möglich:

- Löschen
- Auf gelesen setzen
- Weiterleiten

Nähere Informationen finden Sie im [Kapitel "Angezeigte Dokumente \(einge](#page-17-1)[hend\) bearbeiten" auf Seite 18](#page-17-1).

#### <span id="page-15-2"></span><span id="page-15-1"></span>*Registerkarte Dokumente — Registerkarte Filtereinstellungen*

Schaltfläche System → Registerkarte Dokumente → Registerkarte Filterein**stellungen**

Auf dieser Registerkarte stellen Sie Dokumenten-Filter zusammen.

Mit Hilfe der Filtereinstellungen kann die Menge der gefundenen Dokumente durch die Vorgabe von Suchbedingungen eingeschränkt werden.

Hierbei ist zwischen allgemeinen Bedingungen (**Benutzer**, **Ordner**, zeitlichen Einschränkungen **Von** und **Bis**) und den von der Dokumentenart abhängigen Bedingungen zu unterscheiden.

Wenn Sie auf die Schaltfläche **Anzeigen** klicken, wird eine Anfrage gesendet.

Eine Anfrage kann immer nur für eine Dokumentenart zur Zeit erfolgen. D.h. nur eingehende oder aber nur ausgehende Dokumente.

Bei ausgehenden Dokumenten werden die Sendeaufträge angezeigt. Die zugehörigen Dokumente sind an der angezeigten Dokumenten-ID zu erkennen.

**Option** *Eingehend/Ausgehend*

Hier wählen Sie aus, ob eingehende oder ausgehende Nachrichten gefiltert werden. Abhängig von dieser Einstellung werden jeweils die zugehörigen Dokumenten-Status-Filter ausgewertet.

**Feld** *Treffer anzeigen*

Begrenzung der angezeigten Treffer. Liefert die Anfrage mehr Treffer als hier angegeben, so wird eine Warnung ausgegeben, dass die Anfrage n Treffer ergeben hat, hiervon jedoch nur x angezeigt werden.

Wertebereich: 0 bis 99999

**Hinweis** Große Werte führen zu teilweise sehr langen Ladezeiten. Versuchen Sie daher, die Ergebnisliste einzuschränken.

#### **Feld** *Benutzer*

Grenzt die Anfrage auf nur einen bestimmten C3000-Benutzer ein.

Hier muss eine gültige Benutzer-ID eingetragen werden.

Beispiel: name@xx.yy

#### **Feld** *Ordner*

Schränkt die Anfrage dahingehend ein, dass nur Dokumente, die in einem bestimmten Ordner liegen, zur Anzeige kommen.

Beispiel: \*INBOX

#### **Felder** *Datum: Von / Bis*

Grenzt die Abfrageergebnisse auf einen bestimmten Zeitraum ein. In diese Felder wird ein Datum eingegeben. Es ist möglich, nur eines von beiden Feldern zu belegen, d.h. z.B. nur alle Dokumente vor oder nach einem bestimmten Datum.

Die Von-Uhrzeit wird als 00:00:00 Uhr am entsprechenden Tag interpretiert, wenn keine Von-Uhrzeit spezifiziert ist.

Die Bis-Uhrzeit wird als 23:59:59 Uhr interpretiert, wenn keine Bis-Uhrzeit spezifiziert ist.

Format: dd.mm.yy oder dd.mm.yyyy

Beispiel: 24.12.2002

**Felder** *Uhrzeit: Von / Bis*

Grenzt die Einschränkungen, die sich aus dem Datum (von/bis) ergeben, weiter ein. Mit Angabe der Uhrzeiten können der Start- und der Endzeitpunkt der Selektion genauer spezifiziert werden. Die Uhrzeiten werden nur dann berücksichtigt, wenn das entsprechende Datum ebenfalls gesetzt ist. D.h. es können nicht alle Dokumente zwischen 10:00 und 15:00 an beliebigen Tagen herausgefiltert werden.

Es ist möglich, nur eines von beiden Feldern zu belegen.

Format: hh:mm

Beispiel: 12:15

#### **Auswahlfeld** *Service*

Wählen Sie hier den gewünschten Dienst aus (z.B. Fax/Voice/SMS). Der Dienst Intern (C3000 Adresse) bezieht sich auf Nachrichten, die innerhalb von C3000 versendet wurden. Nähere Informationen erhalten Sie von Ihrem Systemadministrator.

**Bereich** *Eingehend / Ausgehend*

<span id="page-17-2"></span><span id="page-17-1"></span><span id="page-17-0"></span>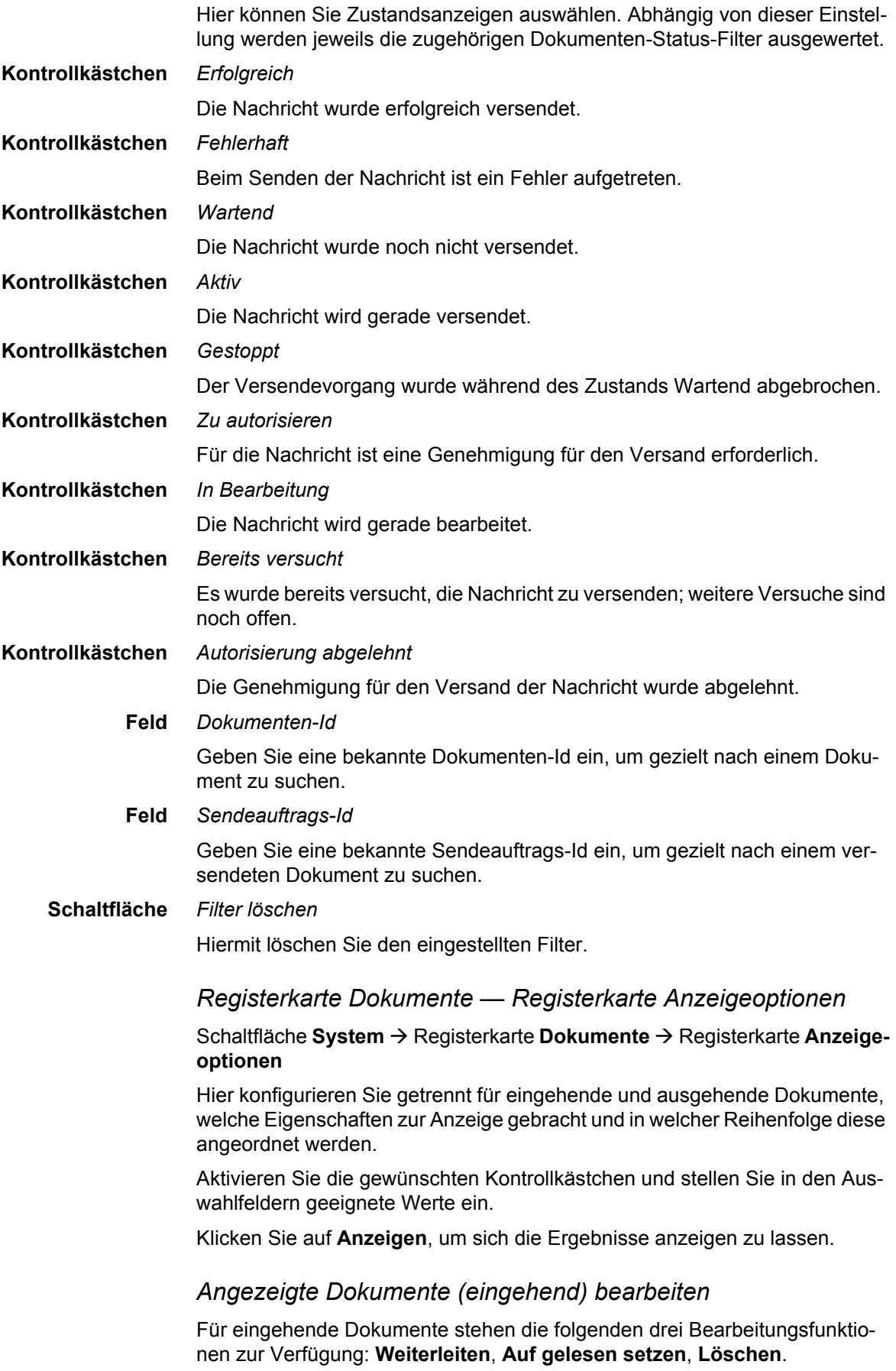

- Um ein angezeigtes Dokument an eine andere Person weiterzuleiten, führen Sie folgende Schritte durch:
- 1. Wählen Sie das angezeigte Dokument aus, indem Sie das entsprechende Kontrollkästchen aktivieren.
- 2. Im Listenfeld **Aktion** wählen Sie **Weiterleiten** aus.

**Hinweis** Nur wenn Sie das Recht auf den Dienst **Intern (C3000 Adresse)** haben, ist diese Weiterleitungsfunktion möglich.

Das Recht erhalten Sie von Ihrem Systemadministrator.

- 3. Klicken Sie beim Feld Ziel (Benutzer) auf die Schaltfläche  $\frac{1}{2}$ , um einen C3000 Benutzer auszuwählen. Hier sind nur C3000 Adressen möglich.
- 4. Klicken Sie auf die Schaltfläche **Ausführen**.

Das ausgewählte Dokument wird an den entsprechenden C3000 Benutzer weitergeleitet.

- Um ein angezeigtes Dokument auf gelesen zu setzen, führen Sie folgende Schritte durch:
- 1. Wählen Sie das angezeigte Dokument aus, indem Sie das entsprechende Kontrollkästchen aktivieren.
- 2. Im Listenfeld **Aktion** wählen Sie **Auf gelesen setzen** aus.
- 3. Klicken Sie auf die Schaltfläche **Ausführen**.

Das ausgewählte Dokument erhält den Status **Gelesen**.

- Um ein angezeigtes Dokument zu löschen, führen Sie folgende Schritte durch:
- 1. Wählen Sie das angezeigte Dokument aus, indem Sie das entsprechende Kontrollkästchen aktivieren.
- 2. Im Listenfeld **Aktion** wählen Sie **Löschen** aus.
- 3. Klicken Sie auf die Schaltfläche **Ausführen**.

Das ausgewählte Dokument wird gelöscht.

<span id="page-18-0"></span>*Angezeigte Dokumente (ausgehend) bearbeiten*

**Hinweis** Wartende Sendeaufträge werden nach 24 Stunden automatisch gelöscht und erhalten den Status **fehlgeschlagen**.

Für ausgehende Dokumente stehen die folgenden Bearbeitungsfunktionen zur Verfügung: **Löschen**, **Erneut Senden**, **Weiterleiten**, **Anhalten**.

- Um ein angezeigtes Dokument zu löschen, führen Sie folgende Schritte durch:
- 1. Wählen Sie das angezeigte Dokument aus, indem Sie das entsprechende Kontrollkästchen aktivieren.
- 2. Im Listenfeld **Aktion** wählen Sie **Löschen** aus.
- 3. Klicken Sie auf die Schaltfläche **Ausführen**.

Das ausgewählte Dokument wird gelöscht.

- Um ein angezeigtes Dokument (gilt nur für fehlgeschlagene Ausgänge) erneut zu versenden, führen Sie folgende Schritte durch:
- 1. Wählen Sie das angezeigte Dokument aus, indem Sie das entsprechende Kontrollkästchen aktivieren.
- 2. Im Listenfeld **Aktion** wählen Sie **Erneut senden** aus.
- 3. Klicken Sie auf die Schaltfläche **Ausführen**.

Das ausgewählte Dokument wird erneut versendet.

- Um ein angezeigtes Dokument an eine andere Person weiterzuleiten, führen Sie folgende Schritte durch:
- 1. Wählen Sie das angezeigte Dokument aus, indem Sie das entsprechende Kontrollkästchen aktivieren.
- 2. Im Listenfeld **Aktion** wählen Sie **Weiterleiten** aus.

**Hinweis** Nur wenn Sie das Recht auf den Dienst **Intern (C3000 Adresse)** haben, ist diese Weiterleitungsfunktion möglich.

Das Recht erhalten Sie von Ihrem Systemadministrator.

- 3. Klicken Sie beim Feld Ziel (Benutzer) auf die Schaltfläche  $\frac{1}{2}$ , um einen C3000 Benutzer auszuwählen. Hier sind nur C3000 Adressen möglich.
- 4. Klicken Sie auf die Schaltfläche **Ausführen**.

Das ausgewählte Dokument wird an den entsprechenden C3000 Benutzer weitergeleitet.

- Um ein angezeigtes Dokument (gilt nur für wartende Ausgänge) anzuhalten, führen Sie folgende Schritte durch:
- 1. Wählen Sie das angezeigte Dokument aus, indem Sie das entsprechende Kontrollkästchen aktivieren.
- 2. Im Listenfeld **Aktion** wählen Sie **Anhalten** aus.
- 3. Klicken Sie auf die Schaltfläche **Ausführen**.

Das ausgewählte Dokument (ausgehender Sendeauftrag) wird angehalten, d.h. sein Status ändert sich von **wartend** auf **angehalten**.

### <span id="page-19-0"></span>**Reports über Webadmin**

Über den Webadmin können Sie sich per E-Mail sogenannte Reports zusenden lassen. Weitere Informationen dazu erhalten Sie von Ihrem Systemadministrator und im C3000 Administrator-Handbuch 1.7 im Kapitel *Reporting:Scheduler*.

# <span id="page-20-5"></span><span id="page-20-0"></span>**C3000 für Outlook verwenden**

Die in diesem Kapitel beschriebenen Funktionen (Fax-Vorschau, Formulare, Faxdrucker etc.) stehen möglicherweise an Ihrem Arbeitsplatz nicht zur Verfügung. Wenden Sie sich in diesem Fall an Ihren Systemadministrator, damit er Ihnen die dazu notwendigen Rechte geben kann.

### <span id="page-20-1"></span>**Adressierung**

Zunächst werden die neuen Funktionen von C3000 UMS ohne Nutzung der Clienterweiterung vorgestellt. Die Funktionen mit Clienterweiterung finden Sie ab [Kapitel "Fax-Vorschau" auf Seite 28](#page-27-0).

Mit der Installation des C3000 Exchange Connectors sind Exchange und seinem Client Outlook die folgenden neuen Adresstypen bekannt:

- <span id="page-20-3"></span>• C3
- <span id="page-20-6"></span><span id="page-20-4"></span>• C3SMS
- FAX

Während die Typen **C3** und **C3SMS** zur temporären Adressierung an beliebige Dienste des C3000 UMS Systems (wie FAX und SMS) dienen, werden über den **Adresstyp FAX** die Faxnummern in Ihren Outlook-Adressbüchern ausgewertet.

### <span id="page-20-7"></span><span id="page-20-2"></span>**Temporär mit C3-Syntax**

Eine Adressierung kann in der Standard Sendemaske von Outlook vorgenommen werden. Bei temporär eingegebenen Adressen (Rufnummern) ist aber eine besondere Syntax einzuhalten. Damit Exchange/Outlook erkennt, dass es sich um eine Nachricht handelt, welche über das C3000 UMS System versendet werden soll, ist in der **AN:** Zeile folgende Syntax einzuhalten:

Beispiele

[C3:FX3/040236583000] → FX3/04023658300

 $[C3:5MS/017223658300]$   $\rightarrow$  SMS/017223658300

Das System erkennt die Adresstypen und konvertiert diese anschließend in die üblichen Schreibweisen wie in den obigen beiden Beispielen dargestellt. Für die Versandart *FAX* wählen Sie als Dienstart *FX3* und für eine Kurznachricht (SMS) an ein Mobiltelefon *SMS*.

Dies ist beispielhaft nochmal für die Standard Sendemaske beschrieben.

Führen Sie folgende Schritte durch:

1. Geben Sie eine Adressierung in der geforderten Syntax ein und wechseln Sie in ein beliebiges anderes Feld.

Die Adresse wird erkannt und umkonvertiert.

2. Klicken Sie mit der rechten Maustaste auf die Adresse und wählen Sie im Kontextmenü den Eintrag **Eigenschaften**.

Das Fenster **Eigenschaften** erscheint.

Sie sehen für die Dienstarten **FX3** und **SMS** jeweils den E-Mail-Typ **C3** eingetragen.

<span id="page-21-3"></span>3. Zum Vergleich können Sie eine beliebige Internetmail-Adresse eintragen, dort lautet der E-Mail-Typ auf SMTP (**S**imple **M**ail **T**ransport **P**rotocol) für den Versand über die Internetverbindung des Mailsystems.

Beispiele für FAX:

[C3:FX3/+494092929292]

FX3/+494092929292 Adressat-Eigenschaften:

Angezeigter Name: FX3/+494092929292

E-Mail-Adresse: FX3/+494092929292

E-Mail-Typ: C3

Beispiele für SMS: [C3:SMS/017239393939] SMS/017239393939 Adressat-Eigenschaften: Angezeigter Name: SMS/+494092929292 E-Mail-Adresse: SMS/+494092929292 E-Mail-Typ: C3

Beispiel für E-Mail: mustermann@company.com mustermann@company.com Adressat-Eigenschaften: Angezeigter Name: mustermann@company.com E-Mail-Adresse: mustermann@company.com E-Mail-Typ: SMTP

### <span id="page-21-4"></span><span id="page-21-0"></span>**Temporär mit Adressvorlagen**

<span id="page-21-2"></span>Um sich die umständliche Eingabe über die geforderte Syntax zu ersparen, empfehlen wir Ihnen, die C3000 Adressvorlagen des Systems nutzen. Dies setzt voraus, dass diese auch in Ihrem Mailsystem hinterlegt worden sind. Fragen Sie hierzu Ihren Administrator oder schauen Sie selber nach:

#### <span id="page-21-1"></span>*C3000 FAX*

Führen Sie folgende Schritte durch:

- 1. In dem Standard Sendefenster klicken Sie auf die Schaltfläche **An...**, um Adressen aus Ihren Kontakten oder dem globalen Adressbuch auszuwählen.
- 2. Um eine temporäre Adresse zu generieren, klicken Sie in diesem Fenster auf **Neuer Eintrag..***.*

Das Fenster **Neuer Eintrag** erscheint.

3. Aktivieren Sie die folgende Option: **Nur in diese Nachricht**.

In der sich öffnenden Liste werden die zur Verfügung stehenden Adresstypen aufgeführt. Bei installierten C3000 Adressvorlagen erscheinen zusätzlich **C3000 FAX** und **C3000 SMS**.

- 4. Wenn Sie beispielsweise den Eintrag **C3000 FAX** wählen und auf **OK** klicken, erscheint ein Fenster, in dem Sie nur die Felder **Anzeige** und **Nummer** auszufüllen brauchen.
- 5. Der Eintrag im Feld **Anzeige** wird dann im Feld **An...** der Nachricht angezeigt. Dieses Feld können Sie beliebig ausfüllen.

In Feld **Nummer** tragen Sie die Faxnummer des Empfängers ein. Sie haben jetzt die Möglichkeit, den Eintrag temporär zu generieren (Schaltflächen: **An**, **Cc**, **Bcc** oder Schaltfläche: **OK**) oder ihn in das persönliche Adressbuch für eine spätere Wiederverwendung aufzunehmen.

In diesem Fall wird die generierte Faxadresse wie eine E-Mail behandelt und im entsprechenden Feld angelegt. Der Eigenschaftendialog zeigt die gleichen Merkmale wie die mit der Syntax erzeugte Adresse.

Ob Sie jetzt den Eintrag temporär übernehmen oder aus Ihrem Adressbuch wählen: in beiden Fällen wird eine Nachricht an das UMS unter dem angezeigten Namen generiert.

6. Geben Sie wie bei jeder gewöhnlichen Mail Ihren Text ein und fügen Sie Dokumente als Anhang dazu.

<span id="page-22-2"></span><span id="page-22-1"></span>Ihr Text (der sogenannte *MEMO*) wird auf der ersten Seite (Deckblatt) der Faxnachricht wiedergegeben.

Die Zeile **Betreff** wird nicht mit übernommen und ist somit nicht Bestandteil der Faxnachricht (außer bei Verwendung von Deckblättern). Beigefügte Dokumente werden vom UMS für den Faxversand aufbereitet (eventuell mit Briefpapier hinterlegt s.u.) und auf den Folgeseiten der Faxnachricht angefügt.

**Hinweis** Nicht jede beliebige Dokumentenart ist als Anhang zugelassen. Welche Dokumentenarten (z.B. Word, Powerpoint, Excel, Bildformate) Sie als Anhang versenden können, erfahren Sie von Ihrem Administrator.

> Die zugelassenen Dokumentenarten sind abhängig von der Konfiguration des C3000 Servers.

#### <span id="page-22-0"></span>*C3000 SMS*

Desgleichen verfahren Sie mit temporären SMS-Adressen. Wählen Sie anstelle von **C3000 FAX** nur **C3000 SMS**.

1. Auch hier haben Sie die Möglichkeit, den Eintrag temporär zu generieren (Schaltflächen: **An**, **Cc**, **Bcc** oder Schaltfläche **OK**) oder ihn in das persönliche Adressbuch für eine spätere Wiederverwendung aufzunehmen.

Im Eigenschaftendialog der Adresse wird im Gegensatz zur Faxadresse jetzt der E-Mail-Typ **C3SMS** angezeigt.

Ob Sie jetzt den Eintrag temporär übernehmen oder aus Ihrem Adressbuch wählen, in beiden Fällen wird eine Nachricht an das C3000 UMS System unter dem angezeigten Namen generiert.

2. Geben Sie wie bei jeder gewöhnlichen Mail Ihren Text ein.

- **Hinweis** Standardmäßig werden nur die ersten 160 Zeichen (inklusive Betreffzeile) Ihrer Kurznachricht übertragen. Je nach Konfiguration der SMS-Anbindung im C3000 UMS System kann ein längerer Text (>160 Zeichen) in mehrere Kurznachrichten aufgeteilt werden. Näheres hierzu erfahren Sie von Ihrem Administrator.
- **Adressbuch** Die neuen Adresstypen können Sie auch unmittelbar im Adressbuch einsetzen. Dabei können mehrere Adressen hinterlegt werden. Nehmen wir einen Beispielkontakt *Hans Mustermann* in an:

#### **Mustermann, Hans**

Geschäftlich: +49 (040) 93939393

Fax geschäftl.: +49 (040) 930989898

Fax privat: +49 (040) 72727272

E-Mail: mustermann@company.com

E-Mail 2: Hans Mustermann (SMS)

Für diesen Kontakt wurden 2 Fax-Adressen hinterlegt (Fax geschäftlich und Fax privat) und eine SMS-Adresse (E-Mail 2). Die in Outlook standardmäßig vorgesehenen Adressfelder für Fax können vom UMS ausgewertet werden. Dieser Adresstyp entspricht dem Typ FAX (siehe oben).

Für SMS-Adressen (und gegebenfalls weitere Fax-Adressen) müssen Sie das Feld E-Mail einsetzen. Dazu adressieren Sie in diesem Feld zunächst wie oben beschrieben mit der Syntax

für eine SMS-Adresse:

*[C3SMS:SMS/0163737373]*

oder alternativ. *[C3:SMS/0163737373]*

für eine FAX-Adresse: *[C3:FX3/0163737373]*

Die Adressierung wird erkannt und als

*SMS/0163737373*

angezeigt.

Um die Aussagekraft des Eintrags zu erhöhen und eine Unterscheidung zur *gewöhnlichen* E-Mail-Adresse zu gewährleisten empfehlen wir Ihnen, den angezeigten Namen zu modifizieren.

Führen Sie folgende Schritte durch:

1. Klicken Sie mit der rechten Maustaste auf **Adresse** und wählen Sie **Eigenschaften**.

Das Fenster **Eigenschaften** erscheint.

2. Ändern Sie den **Angezeigten Namen** beispielsweise auf

#### **Hans Mustermann (SMS)**

- 3. Klicken Sie auf **OK**.
- 4. Adressieren können Sie jetzt wie in gewohnter Weise über die Auswahl in Ihrem Adressbuch.

An dieser Stelle sehen Sie auch den Vorteil bei Anpassung des angezeigten Names. Die Liste gibt zunächst nur den Namen des Kontaktes wieder. In Klammern wird der Name des Adressfeldes (**Fax geschäftl.**, **E-Mail** oder **E-Mail2**) wiedergeben. Bei mehreren E-Mail-Adressen unterschiedlichen Typs (**Internetmail**, **Fax** oder **SMS**) wird hier keine Unterscheidung getroffen. Leichter wird es, wenn der angezeigte Name variiert wird (z.B. Hans Mustermann (Fax geschäftl.), Hans Mustermann (Weiteres Fax)).

### <span id="page-24-1"></span><span id="page-24-0"></span>**Empfänger im Betreff**

Die Vorgehensweise ist wie beim gewöhnlichen Versenden. Der Unterschied besteht in der Adressierung einer speziellen Adresse (Standard: C3COM als globaler Kontakteintrag) als Empfänger. Im Betrefffeld geben Sie den eigentlichen Empfänger sowie Sendeoptionen an.

Zusätzliche Adressateninformationen werden durch das Zeichen "/" getrennt direkt an die Zielrufnummer/Adresse geschrieben.

**Beispiel** FX3=0408161300/Hans Mustermann/Firma/Beispielstr. 99/12345 Musterstadt;DECKBLATT=DeckblattStandard;PRIO=H;Neue Termine

> **Hinweis** Outlook 2000, Outlook 2003 und Outlook XP begrenzen die maximale Anzahl von Zeichen in der Betreffzeile auf 255.

Die Felder entsprechen folgenden Feldern im Deckblatt:

Empfänger, Name, Firma1, Firma2, Firma3

Variable und Optionen werden durch ein "=" oder ":" getrennt. Mehrere Variablen werden durch ein ";" getrennt. Optional können Sie als letzten Eintrag den eigentlichen Kommentar mit angeben. Welche Variablen Ihnen zur Verfügung stehen, entnehmen Sie der nachfolgenden Tabelle.

**Weitere Beispiele** FX3:63552525/Peter Riga;DECKBLATT=StandardDB;PRIO=H

SMS=01726262626;Mein Kommentar

**Hinweis** Sie können nur diejenigen Dienste benutzen, für die Sie die Berechtigung besitzen. Fragen Sie Ihren Administrator nach den Ihnen zur Verfügung stehenden Diensten.

### <span id="page-25-6"></span><span id="page-25-4"></span>*Tabelle mit Diensten*

<span id="page-25-8"></span><span id="page-25-7"></span><span id="page-25-5"></span><span id="page-25-0"></span>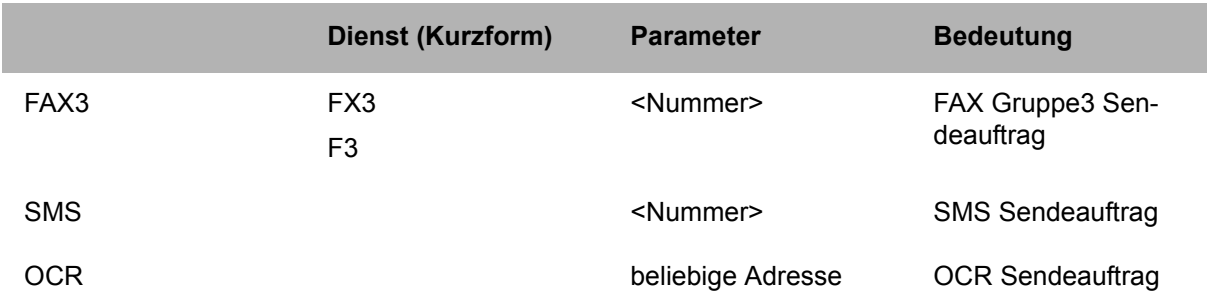

### <span id="page-25-1"></span>*Zusatzinformationen in der Adressierung*

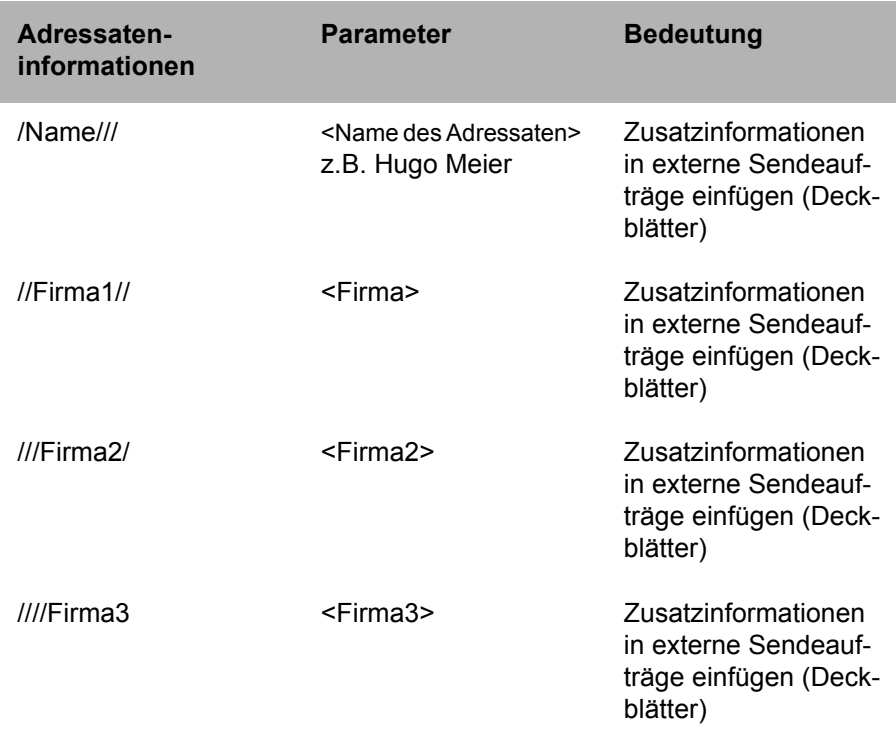

#### <span id="page-25-9"></span>Tabelle mit Variablen

<span id="page-25-10"></span><span id="page-25-3"></span><span id="page-25-2"></span>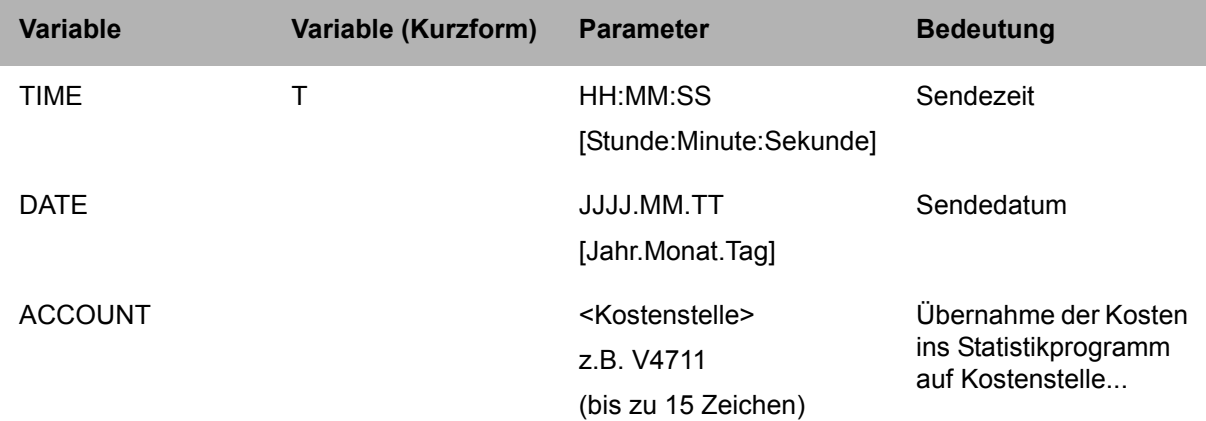

<span id="page-26-6"></span><span id="page-26-5"></span><span id="page-26-2"></span>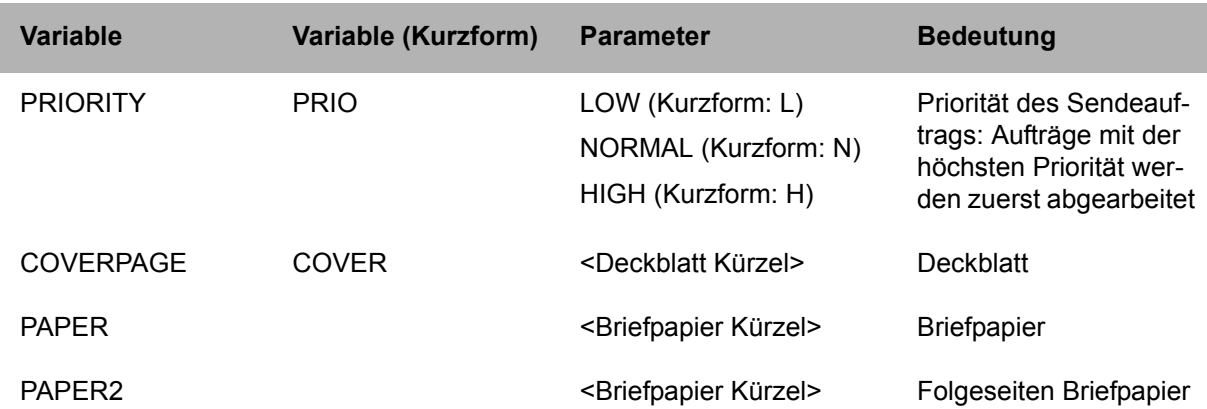

# <span id="page-26-7"></span><span id="page-26-4"></span><span id="page-26-3"></span><span id="page-26-0"></span>**Quittungen**

<span id="page-26-1"></span>Für jeden Sendeauftrag bekommen Sie eine Nachricht über die erfolgreiche Zustellung oder die fehlerhafte Weiterverarbeitung.

Diese Quittungen tragen als Absender **Systemadministrator** und im Betreff **Übermittelt:** oder **Unzustellbar**.

### <span id="page-27-0"></span>**Fax-Vorschau**

Bei den nachfolgenden Beschreibungen wird vorausgesetzt, dass die Outlook-Clienterweiterung installiert wurde. Falls das nicht der Fall ist, wenden Sie sich an Ihren Administrator.

**Hinweis** Gelegentlich erhalten Sie bei der Fax-Vorschau eine Sicherheitsabfrage, ob **ActiveX Steuerelemente** ausgeführt werden sollen. Um diese Sicherheitsabfragen zu umgehen, führen Sie folgende Schritte durch.

> Bevor Sie die folgenden Schritte durchführen, setzen Sie sich mit Ihrem Systemadministrator in Verbindung und lassen Sie sich von ihm erklären, welche Auswirkungen die Änderung der Sicherheitseinstellungen haben kann:

Im Outlook-Fenster klicken Sie auf **Extras → Optionen** und dann auf die Registerkarte **Sicherheit.**

Klicken Sie auf die Schaltfläche **Zoneneinstellungen**.

Ein Hinweisfenster erscheint: Sie werden darauf hingewiesen, dass Sie im Begriff sind wichtige Sicherheitseinstellungen zu ändern. Bestätigen Sie das Fenster mit **OK**.

Das Fenster **Sicherheit** mit einer Symbolliste erscheint.

Hier sehen Sie das neue Symbol **Arbeitsplatz**:

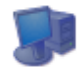

Markieren Sie dieses Symbol, indem Sie darauf klicken und klicken Sie auf die Schaltfläche **Stufe anpassen...**

Unter **ActiveX-Steuerelemente initialisieren und ausführen, die nicht sicher sind** klicken Sie auf die Option **Aktivieren**.

Bestätigen Sie alle offenen Dialoge, indem Sie jeweils auf **OK** klicken.

Die Sicherheitsabfrage nach den ActiveX-Steuerelementen erscheint dann in der Fax-Vorschau nicht mehr.

### <span id="page-27-1"></span>**Fax-Vorschau bedienen**

Nachdem Sie die Fax-Vorschau installiert haben, erscheint das Fax-Vorschaufenster automatisch, sobald Sie in Outlook eine Fax-Nachricht oder eine Voice-Nachricht auswählen.

### <span id="page-28-0"></span>*Symbole bei Fax-Nachricht*

Bei einer Fax-Nachricht erscheinen am oberen Rand der Fax-Vorschau die folgenden Symbole:

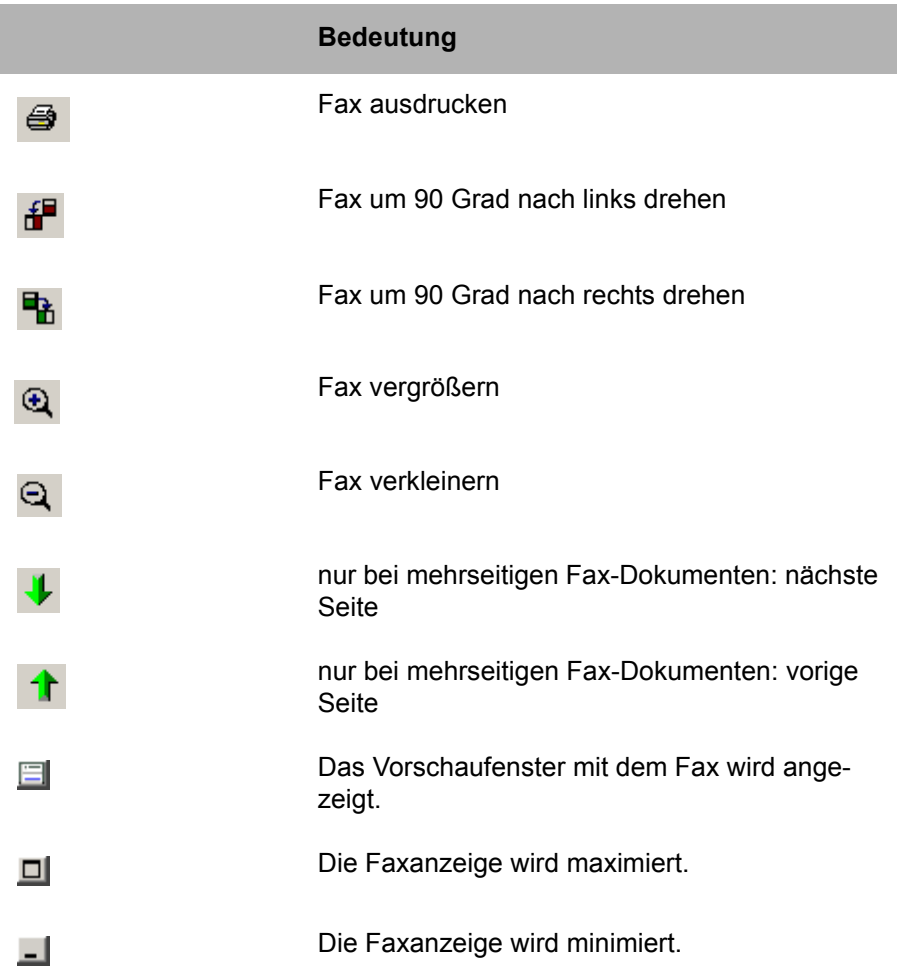

### <span id="page-28-1"></span>*Symbole bei Sprach-Nachricht*

Bei einer Sprach-Nachricht erscheinen am oberen Rand des Vorschaufensters die folgenden Symbole:

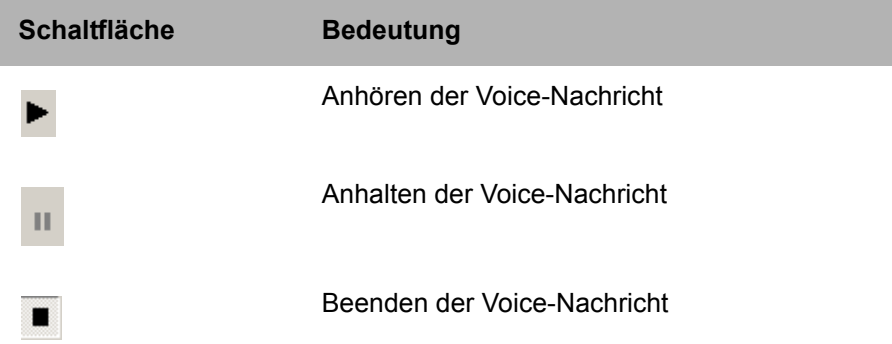

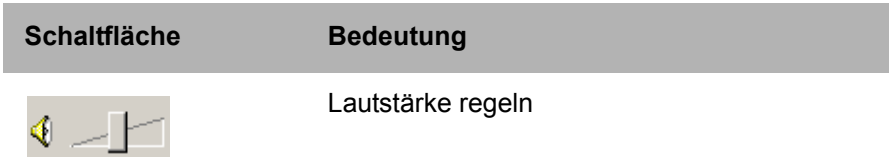

### <span id="page-30-4"></span><span id="page-30-1"></span><span id="page-30-0"></span>**Voraussetzungen: Outlook-Formulare, Inbox und Toolbars**

Für Outlook-Formulare, die Inbox und die Toolbars gelten die folgenden Voraussetzungen für die Outlookversion.

### **Fax/Voice/SMS-Formulare**

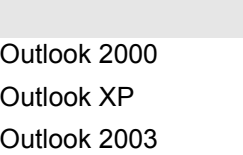

ab SP2 oder höher

**ServicePack** 

### <span id="page-30-2"></span>**Inbox**

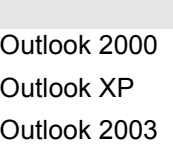

**ServicePack** Outlook 2000 ab SP2 oder höher

### <span id="page-30-3"></span>**Toolbars**

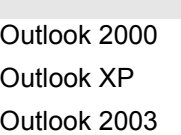

**ServicePack** Outlook 2000 ab SP2 oder höher

### <span id="page-31-4"></span><span id="page-31-0"></span>**Problembehebung bei Outlook 2003 (Homepage einstellen)**

<span id="page-31-13"></span><span id="page-31-11"></span><span id="page-31-10"></span><span id="page-31-7"></span>Wenn Sie während der C3000 Installation die Funktion Inbox (Vorschaufenster/Fax-Vorschau) installiert haben, können Sie die Inbox aus-/und wieder einschalten. Beim erneuten Einschalten der Inbox erhalten Sie bei Outlook 2003 unter bestimmten Voraussetzungen eine Fehlermeldung.

### <span id="page-31-5"></span><span id="page-31-1"></span>**Wie schalte ich die Fax-Vorschau aus?**

- <span id="page-31-12"></span>1. In Outlook 2003 klicken Sie mit der rechten Maustaste auf den Postfachordner **Posteingang**.
- 2. Im Kontextmenü klicken Sie auf **Eigenschaften**.
- <span id="page-31-9"></span><span id="page-31-8"></span>3. Klicken Sie auf die Registerkarte **Homepage**.
- 4. Deaktivieren Sie das Kontrollkästchen **Homepage dieses Ordners standardmäßig anzeigen**.
- 5. Klicken Sie auf **OK**.

<span id="page-31-6"></span>Damit ist die Fax-Vorschau ausgeschaltet.

### <span id="page-31-2"></span>**Wie schalte ich die Fax-Vorschau wieder ein?**

- 1. In Outlook 2003 klicken Sie mit der rechten Maustaste auf den Postfachordner **Posteingang**.
- 2. Im Kontextmenü klicken Sie auf **Eigenschaften**.
- 3. Klicken Sie auf die Registerkarte **Homepage**.
- 4. Aktivieren Sie das Kontrollkästchen **Homepage dieses Ordners standardmäßig anzeigen**.
- 5. Klicken Sie auf **OK**.

Damit ist die Fax-Vorschau wieder eingeschaltet.

Unter bestimmten Voraussetzungen erscheint folgende Fehlermeldung:

Die Offlineerstellungen für die Adresse "file: ..." sind nicht verfüg**bar. Gewisse Adresstypen können offline nicht zur Verfügung gestellt werden. Die Adresse muss normalerweise mit "http://" beginnen.**

Diese Fehlermeldung läßt sich nur mit der Schaltfläche **Abbrechen**, nicht jedoch mit der Schaltfläche **OK** wieder schließen. Die Einstellungen werden trotzdem übernommen.

**Hinweis** Dieses Problem tritt in Folge eines Fehlers in Outlook 2003 auf.

### <span id="page-31-3"></span>**Wann tritt dieses Problem auf?**

Dieses Problem (Anzeigen der oben genannten Fehlermeldung) tritt nur auf, wenn Sie Outlook 2003 verwenden und wenn auf dem Exchange-Server für Ihr Postfach die Offline-Verwendung für die Homepage zugelassen ist.

### <span id="page-32-0"></span>**Wie umgehe ich dieses Problem?**

#### <span id="page-32-1"></span>*Abhilfe 1: Wie schließe ich die Fehlermeldung?*

1. In der Fehlermeldung klicken Sie auf die Schaltfläche **Abbrechen** [Cancel].

Der Dialog wird abgebrochen. Die Homepage ist trotzdem richtig eingestellt, d.h. die Fax-Vorschau wird wieder angezeigt.

#### <span id="page-32-2"></span>*Abhilfe 2: Wie verhindere ich, dass die Fehlermeldung angezeigt wird?*

<span id="page-32-6"></span>Damit die Fehlermeldung nie angezeigt wird, sperren Sie auf dem Exchange Server generell die Offlineverwendung.

Bei einem schon vorhandenen E-Mail Konto führen Sie folgende Schritte durch:

- <span id="page-32-5"></span>1. Klicken Sie auf Start → Einstellungen → Systemsteuerung und doppelklicken Sie auf das Symbol **Mail**.
- <span id="page-32-3"></span>2. Klicken Sie auf die Schaltfläche **E-Mail Konten**.
- 3. Um ein vorhandenes E-Mail Konto zu ändern, klicken Sie auf **Weiter**. Der Microsoft Exchange Server ist bereits ausgewählt.
- 4. Klicken Sie auf die Schaltfläche **Ändern**.
- <span id="page-32-4"></span>5. Deaktivieren Sie das Kontrollkästchen **Exchange-Cache-Modus verwenden**.
- 6. Klicken Sie auf die Schaltfläche **Weitere Einstellungen**.
- 7. Klicken Sie auf die Registerkarte **Erweitert**.
- <span id="page-32-7"></span>8. Klicken Sie auf die Schaltfläche **Einstellungen Offlineordnerdatei**.
- 9. Klicken Sie auf die Schaltfläche **Offlineverwendung sperren**.
- 10. Klicken Sie auf **OK** und im nächsten Fenster auch auf **OK**.
- 11. Klicken Sie auf **Weiter** und dann auf **Fertigstellen**.
- 12. Klicken Sie auf **Schließen**.
- 13. Beenden Sie Outlook 2003 und starten es erneut.

Die Fehlermeldung erscheint nicht mehr.

### <span id="page-33-3"></span><span id="page-33-0"></span>**C3000 Formulare**

Mit den C3000 Formularen wird das Versenden von Fax, SMS oder Sprachnachrichten noch komfortabler.

Im Lieferumfang sind drei beispielhafte Formulare enthalten. Sie stehen für folgende Einsätze zu Verfügung:

- <span id="page-33-5"></span>• FAX-Versand
- <span id="page-33-8"></span><span id="page-33-7"></span>SMS-Versand
- Voice-Versand

Um diese Formulare nutzen zu können, müssen sie zunächst Ihrem Outlook-Client bekannt gemacht werden. Dieser Mechanismus heißt **Formulare veröffentlichen**.

### <span id="page-33-1"></span>**Formulare veröffentlichen**

Dafür gibt es generell zwei Wege:

- Formulare zentral veröffentlichen: Die Formulare sind zentral an Ihrem Mailserver (Formularbibliothek in Exchange) hinterlegt
- Lokale Veröffentlichung: Sie benutzen die Formulare nur persönlich und kopieren sie sich aus dem Dateisystem.

#### <span id="page-33-6"></span><span id="page-33-2"></span>*Formularbibliothek: Formulare zentral veröffentlichen*

Im ersten Fall werden die Formulare von Ihrem Administrator in einem öffentlichen Ordner oder in einer speziell dafür vorgesehenen Bibliothek (Bibliothek für organisatorische Formulare/Formularbibliothek) zugänglich gemacht. In Outlook können Sie diese mit dem sogenannten Formular-Manager ihrem Posteingang zuordnen.

Führen Sie folgende Schritte durch:

- 1. Klicken Sie mit der rechten Maustaste auf Ihren Ordner **Posteingang** und rufen Sie die **Eigenschaften** auf. Klicken Sie auf die Registerkarte **Formulare**. Wenn Sie mit keinen anderen Formularen arbeiten, ist dieser Container zunächst leer.
- 2. Klicken Sie auf die Schaltfläche **Verwalten...**, um den Formular-Manager zu öffnen. Standardmäßig zeigt dieser den Inhalt der Formularbibliothek an. Wurden die Formulare in dieser abgelegt, werden sie angezeigt (wenn keine anderen Formulare existieren.) Nehmen wir als Beispiel die Bibliothek **C3000Forms** an.

<span id="page-33-4"></span>Befinden sich die Formulare in anderen Ordnern, navigieren Sie mit Hilfe der Schaltfläche **Einrichten** und dem erscheinenden Fenster dorthin. Sie erfahren von Ihrem Administrator, wo die C3000 Formulare abgelegt wurden.

- 3. Markieren Sie die Formulare, welche Sie verwenden möchten, und ordnen Sie diese Ihrem Posteingang zu, indem Sie im Formular Manager auf die Schaltfläche **Kopieren** klicken. Beachten Sie, dass die Namen der verwendeten Formulare von unserem Beispiel abweichen können.
- 4. Nach dem Kopiervorgang schließen Sie den Formular-Manager. Noch geöffnet bleibt der Eigenschaftsdialog Ihres Posteinganges. Überprüfen Sie, ob die zugeordneten Formulare angezeigt werden.
- 5. Klicken Sie auf **OK**.

Die neuen Formulare können Sie jetzt in Outlook über den Menüpunkt **Aktionen** aufrufen. Beachten Sie, dass Sie sich dazu in der Ansicht **Posteingang** befinden müssen. Nach dem ersten Abruf der Formulare installieren diese sich zunächst noch, sind anschließend aber sofort verwendbar. Wollen Sie auch in anderen Ansichten auf die Formulare zugreifen, wiederholen Sie oben dargestellten Vorgang mit anderen Ordnern.

#### <span id="page-34-4"></span><span id="page-34-0"></span>*Lokale Veröffentlichung: Formulare lokal veröffentlichen*

Sind die Formulare nicht über die Formularbibliothek oder über einen anderen öffentlichen Ordner zugänglich, können Sie diese lokal mit Ihrem Outlook-Client veröffentlichen.

Einzige Voraussetzung ist, dass Sie Zugriff auf die Formulare über das Dateisystem (Festplatte, CD-Laufwerk oder Netzwerk) erhalten.

Führen Sie folgende Schritte aus:

1. In Outlook klicken Sie auf **Extras**Æ**Formulare**Æ**Formular auswählen...**

Das Fenster **Formular wählen** erscheint.

- 2. Klicken Sie auf die Schaltfläche **Durchsuchen...** und suchen Sie die Formulare im Dateisystem. Fragen Sie Ihren Systemadministrator, wo er die Formulare für Sie abgelegt hat. Die Formulare heißen im Original:
- <span id="page-34-2"></span><span id="page-34-1"></span>• C3kFormFax.oft
- <span id="page-34-3"></span>• C3kFormSMS.oft
- C3kFormVoice.oft
- 3. Markieren Sie ein Formular und klicken Sie auf die Schaltfläche **Öffnen**.
- 4. Im Formular öffnen Sie wieder das Menü **Extras**. Jetzt wählen Sie aber den Eintrag **Formulare→Formular veröffentlichen unter...**.

Das Fenster **Formular veröffentlichen unter** erscheint.

5. Hier haben Sie im Auswahlfeld **Suchen in** verschiedene Möglichkeiten, das Formular im Outlook/Exchange-System abzulegen. (Beispiel: **Bibliothek für persönliche Formulare**).

Die Eintragungen in den Feldern **Angezeigter Name** und **Formularname** sind zunächst beliebig.

- **Hinweis** Möchten Sie allerdings die C3000 Toolbars für Outlook (s.u.) nutzen, müssen die eingetragenen Namen folgendermaßen heißen:
	- **C3000FAX** für das Formular **C3kFormFAX**
	- **C3000SMS** für das Formular **C3kFormSMS**
	- **C3000VOICE** für das Formular **C3kFormVoice**
- 6. Nach der Wahl des Namens veröffentlichen Sie das Formular, indem Sie auf die Schaltfläche **Veröffentlichen** klicken.

Eine Sicherheitsabfrage erscheint, ob ein bestimmtes Kontrollkästchen aktiviert werden soll.

7. Beantworten Sie diese Abfrage mit **Nein**.

**Hinweis** Wenn der Systemadministrator Ihnen eine bestimmte Variante der Formulare zur Verfügung gestellt hat, erscheint die Sicherheitsabfrage nicht.

8. Schließen Sie das Formular, ohne es zu speichern. Verfahren Sie mit den übrigen Formularen genauso.

- <span id="page-35-3"></span>9. Um auf Ihr Formular zuzugreifen: In Outlook wählen Sie im Menüpunkt **Extras**→Formulare→Formular auswählen... Ihr Formular aus dem Ablageort, in welchen Sie das Formular veröffentlicht haben (in unserem Beispiel **Bibliothek für persönliche Formulare**). Bei Anwahl eines Formulars installiert sich dieses kurz.
- 10. Wenn Sie die Formulare Ihrem Posteingang zuordnen, haben Sie einen schnelleren Zugriff auf diese.

**Hinweis** Nähere Informationen dazu finden Sie im [Kapitel "Formularbi](#page-33-2)[bliothek: Formulare zentral veröffentlichen" auf Seite 34](#page-33-2).

- 11. Als Ablageort wählen Sie in diesem Fall aber **Bibliothek für persönliche Formulare** und nicht **C3000Forms**.
- 12. Wenn Sie die Zuordnung des Formulars nur für den Posteingang durchführen möchten, können Sie im Schritt 5 als Veröffentlichungsort unmittelbar den Posteingang angeben. Schritt 10 muss in diesem Fall nicht mehr durchgeführt werden.

### <span id="page-35-7"></span><span id="page-35-4"></span><span id="page-35-2"></span><span id="page-35-0"></span>**Anwendung der Formulare: C3000 Fax**

In diesem Sendeformular brauchen Sie für eine temporäre Adressierung nur die jeweiligen Rufnummern als Adresse eingeben. Sie können auch kombinierte Adressen (temporär, Adressbuch, E-Mail, FAX, SMS) eingeben. Als FAX-Sendeoptionen können Sie Deckblätter, Priorität und eine nur für diesen Sendeauftrag geltende Fax-Sendekennung auswählen.

Ein Sendedatum können Sie über die Nachrichtenoptionen von Outlook einstellen. Nähere Informationen dazu finden Sie im Kapitel "Fax zeitversetzt [senden" auf Seite 38](#page-37-1).

Unterhalb von den drei Registerkarten, sehen Sie das Kontrollkästchen **Einstellungen speichern**.

<span id="page-35-1"></span>**Kontrollkästchen** *Einstellungen speichern*

Aktivieren Sie dieses Kontrollkästchen, um Ihre gemachten Einstellungen zu speichern, falls Sie das Formular schließen und erneut aufrufen.

#### <span id="page-35-6"></span>*Registerkarte Deckblätter*

Deckblatt, Briefpapier und Folgeseite sind individuell vorgefertigte Layoutelemente, welche vom Server bereit gestellt werden.

Wählen Sie Deckblatt, Briefpapier und Folgeseiten über die entsprechenden Auswahlfelder aus.

#### **Auswahlfeld** *Deckblatt*

<span id="page-35-5"></span>Wählen Sie hier das gewünschte Deckblatt aus. Bei der Verwendung von Deckblättern erfolgt zusätzlich eine automatische Ersetzung von Platzhaltern. Auf diese Weise kann die Positionierung und Formatierung von dynamischen Deckblatt-Textelementen (z.B. aktuelles Datum, Empfängername und adresse, Unterschrift oder Anschreiben) schon bei der Gestaltung des Deckblatts berücksichtigt werden. Dabei stehen alle Möglichkeiten offen, die das RTF-Format bietet, einschließlich Grafiken und beliebige Schriftarten und Schriftgrößen.

#### **Auswahlfeld** *Briefpapier*

<span id="page-36-3"></span>Wählen Sie hier das gewünschte Briefpapier aus. Wenn Sie im Anhang Ihrer Nachricht ein Dokument versenden, kann diesem ein Briefpapier zugeordnet werden. Für Briefpapiere erfolgt beim Versand eine einfache Überlagerung der beim Konvertieren entstandenen Grafiken, was der Nutzung von vorgefertigtem Briefpapier beim Drucken entspricht.

#### **Auswahlfeld** *Folgeseite*

Wählen Sie hier das gewünschte Briefpapier aus, das ab der 2. Seite verwendet werden soll.

#### <span id="page-36-12"></span><span id="page-36-11"></span><span id="page-36-1"></span>*Registerkarte: Sendeoptionen*

#### <span id="page-36-0"></span>**Optionen** *Priorität*

<span id="page-36-10"></span><span id="page-36-9"></span><span id="page-36-8"></span>Sie können der Dringlichkeit Ihres Sendeauftrags mehr Ausdruck verleihen, indem Sie die Priorität hoch oder herunter setzen. Wählen Sie dazu die gewünschte Option aus (**Niedrig**, **Normal**, **Hoch**). Das UMS zieht, falls eine Warteschlage für Faxaufträge existiert, Aufträge mit höherer Priorität vor.

#### **Kontrollkästchen** *Dig. Signatur*

<span id="page-36-5"></span>Aktivieren Sie dieses Kontrollkästchen, damit das Fax mit einer digitalen Signatur versehen wird. Diese Einstellung wird nicht gespeichert und muss vor jedem Fax-Versand neu aktiviert werden.

#### <span id="page-36-4"></span>**Feld** *Digitale Signatur*

<span id="page-36-7"></span>Geben Sie hier den Signaturnamen ein, den Sie von Ihrem Systemadministrator erhalten haben.

#### **Feld** *Fax-Sendekennung*

Normalerweise ist Ihre Fax-Sendekennung (die Absendernummer in der obersten Statuszeile eine Faxes) vom System festgelegt. Bei Eintrag einer Nummer in diesem Feld werden die Systemeinstellungen überschrieben.

Generell gilt folgendes:

<span id="page-36-6"></span><span id="page-36-2"></span>Die Fax-Sendekennung setzt sich aus zwei Teilen zusammen: Basiskennung und Durchwahl.Die Fax-Sendekennung wird vom System nach folgenden Regeln erstellt:

- Regel 1: Wenn eine auftragsabhängige Fax-Sendekennung (in Outlook definieren) existiert, wird diese verwendet. Ansonsten gilt Regel 2.
- Regel 2: Wenn die benutzerspezifische Fax-Sendekennung (in der Benutzerverwaltung vom Administrator zu definieren) für den Benutzer gesetzt ist, wird diese verwendet. Ansonsten gilt Regel 3.
- Regel 3: Das System versucht, die Kennung aus der Default-Basiskennung und der benutzerspezifischen Fax-Durchwahl (in der Benutzerverwaltung vom Administrator zu definieren) zusammenzusetzen. Ist auch die Faxdurchwahl unbekannt, gilt Regel 4.
- Regel 4: Die Kennung wird aus der Default-Basiskennung und der Default-Durchwahl zusammengesetzt.

#### <span id="page-37-9"></span><span id="page-37-5"></span>*Registerkarte: Ansicht*

#### <span id="page-37-0"></span>**Kontrollkästchen** *Cc*

<span id="page-37-7"></span>Aktivieren Sie dieses Kontrollkästchen, um die Empfänger anzugeben, an die eine Kopie gesendet werden soll.

#### **Kontrollkästchen** *Bcc*

<span id="page-37-6"></span>Aktivieren Sie dieses Kontrollkästchen, um die Empfänger anzugeben, an die eine Blind-Kopie gesendet werden soll.

#### <span id="page-37-1"></span>**Auswahlfeld** *Sprache*

Wählen Sie hier die Sprache der Registerkarten/des Formulars aus: Zur Verfügung stehen DE für Deutsch und EN für Englisch. Weitere Sprachen (z.B. FR für Französisch) müssen Sie nachinstallieren (siehe C3000 Installations-Handbuch im Kapitel *Weitere Sprachen installieren*).

#### *Fax zeitversetzt senden*

**Hinweis** Um ein Fax zeitversetzt zu versenden, verwenden Sie die Übermittlungsoptionen von Outlook, die nachfolgend beschrieben sind.

- 1. Im C3000 Fax Sendeformular klicken Sie auf die Schaltfläche **Optionen**. Das Fenster **Nachrichtenoptionen** erscheint.
- 2. Aktivieren Sie das Kontrollkästchen **Übermittlung verzögern bis**.
- 3. Klicken Sie auf den Pfeil beim Auswahlfeld.

Ein Kalender erscheint.

- 4. Wählen Sie den gewünschten Tag aus.
- 5. Tragen Sie direkt im Feld die gewünschte Uhrzeit ein, indem Sie die dargestellte Uhrzeit überschreiben.
- 6. Klicken Sie auf die Schaltfläche **Schließen**.

Wenn Sie jetzt auf **Senden** klicken, bleibt das Fax so lange in Ihrem Ordner **Postausgang**, bis es zum eingestellten Termin versendet wird.

### <span id="page-37-10"></span><span id="page-37-8"></span><span id="page-37-4"></span>**Anwendung der Formulare: C3000SMS**

In diesem Sendeformular brauchen Sie für eine temporäre Adressierung nur die jeweiligen Rufnummern als Adresse eingeben oder Sie wählen eine SMS-Adresse (E-Mail) aus dem Adressbuch, indem Sie auf  $\epsilon$  | klicken.

*Registerkarte: Ansicht*

#### <span id="page-37-3"></span><span id="page-37-2"></span>**Auswahlfeld** *Sprache*

Wählen Sie hier die Sprache der Registerkarten/des Formulars aus: Zur Verfügung stehen DE für Deutsch und EN für Englisch. Weitere Sprachen (z.B. FR für Französisch) müssen Sie nachinstallieren (siehe C3000 Installations-Handbuch im Kapitel *Weitere Sprachen installieren*).

#### **Schaltfläche** *Check SMS*

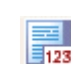

Klicken Sie auf die Schaltfläche (Check SMS), um sich die Anzahl der Zeichen anzeigen zu lassen. Bei mehr als 160 Zeichen wird der Text automatisch auf mehrere SMS aufgeteilt.

Unterhalb der Registerkarte, sehen Sie das Kontrollkästchen **Einstellungen speichern**.

**Hinweis** Standardmäßig werden nur die ersten 160 Zeichen Ihrer Kurznachricht übertragen. Je nach Konfiguration der SMS-Anbindung im UMS kann ein längerer Text (>160 Zeichen) in mehrere Kurznachrichten aufgeteilt werden.

### <span id="page-38-7"></span><span id="page-38-6"></span><span id="page-38-3"></span><span id="page-38-0"></span>**Anwendung der Formulare: C3000VOICE**

Mit diesem Formular können Sie empfangene Sprachnachrichten aus dem C3000 System an beliebige Rufnummern senden. Kopieren Sie einfach den Anhang Ihrer Sprachnachricht (Wav-Datei) in das Eingabefeld dieser Maske. Texteingaben werden ignoriert. Geben Sie eine temporäre Nummer ein und senden Sie die Nachricht. Die Originalnachricht aus Ihrem Anrufbeantworter wird so dem Empfänger am Telefon vorgespielt.

#### <span id="page-38-12"></span><span id="page-38-11"></span>*Registerkarte: Sendeoptionen*

#### <span id="page-38-1"></span>**Optionen** *Priorität*

<span id="page-38-10"></span><span id="page-38-9"></span><span id="page-38-8"></span>Sie können der Dringlichkeit Ihres Sendeauftrags mehr Ausdruck verleihen, indem Sie die Priorität hoch oder herunter setzen. Wählen Sie dazu die gewünschte Option aus (**Niedrig**, **Normal**, **Hoch**). Das UMS zieht, falls eine Warteschlage für Faxaufträge existiert, Aufträge mit höherer Priorität vor.

#### <span id="page-38-5"></span><span id="page-38-4"></span>*Registerkarte: Ansicht*

#### <span id="page-38-2"></span>**Auswahlfeld** *Sprache*

Wählen Sie hier die Sprache der Registerkarten/des Formulars aus: Zur Verfügung stehen DE für Deutsch und EN für Englisch. Weitere Sprachen (z.B. FR für Französisch) müssen Sie nachinstallieren (siehe C3000 Installations-Handbuch im Kapitel *Weitere Sprachen installieren*).

Unterhalb von den Registerkarten, sehen Sie das Kontrollkästchen **Einstellungen speichern**.

#### **Kontrollkästchen** *Einstellungen speichern*

Aktivieren Sie dieses Kontrollkästchen, um Ihre gemachten Einstellungen zu speichern, falls Sie das Formular schließen und erneut aufrufen.

### <span id="page-39-5"></span><span id="page-39-0"></span>**C3000 Toolbars**

Mit den C3000 Toolbars können Sie schnell und komfortabel auf die C3000 Formulare zugreifen.

#### <span id="page-39-7"></span><span id="page-39-1"></span>*Voraussetzung*

Die Formulare wurden zuvor unter dem Namen C3000FAX, C3000SMS und C3000VOICE veröffentlicht.

#### <span id="page-39-4"></span><span id="page-39-2"></span>*Bedienung*

Nach der Installation erscheinen die Toolbars als weitere Schaltflächen in der Outlook-Symbolleiste.

Wenn Sie diese neuen Schaltflächen anklicken, erscheint das gewünschte Formular.

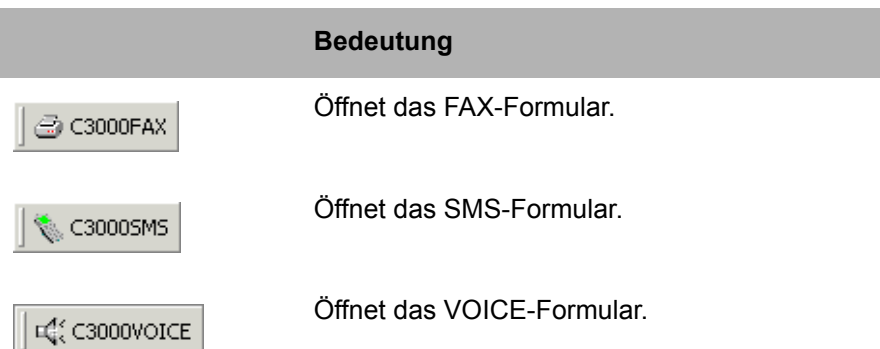

#### Schaltflächen deaktivieren

Sie können die neuen Schaltflächen auch wieder deaktivieren. Dazu gehen Sie im Menü **Ansicht** auf **Symbolleisten** und deaktivieren die entsprechenden Einträge.

#### <span id="page-39-6"></span><span id="page-39-3"></span>*Kontakte*

In der Ansicht Ihrer Kontakte markieren Sie einen oder mehrere Einträge und klicken dann auf eine der C3000 Schaltflächen. Sind entsprechende Telefonnummern eingetragen, werden diese automatisch in die Adresszeile des Formulars eingetragen.

**Hinweis** Ausgewertet werden nur:

- für Faxadressen (C3000FAX) das Feld **Fax geschäftl.**
- für Kurznachrichten (C3000SMS) das Feld **Mobiltelefon**
- für Sprachnachrichten (C3000VOICE) das Feld **Geschäftlich**

### <span id="page-40-7"></span><span id="page-40-0"></span>**Wav-to-Phone**

Mit C3000 für Exchange erhalten Sie auch Sprachnachrichten (von Ihrem persönlichen Anrufbeantworter) in Form von Wave-Dateien (Windows-Format: CCITT A-Law, 8.00Khz, 8bit, Mono, Dateiendung .wav) in Ihrem Outlook Posteingang. Diese können mit der üblicherweise vorhandenen Soundhardware abgespielt werden. Ist keine Soundhardware im PC des Anwenders enthalten, haben Sie die Möglichkeit, sich die Sprachnachricht an das Telefon übermitteln zu lassen und dort anzuhören. Deshalb heißt diese Option **Wavto-Phone**.

#### <span id="page-40-1"></span>*Überprüfung der Einstellungen*

Bei der Installation werden in der Regel alle für Sie geltenden Einstellungen vorgenommen. Standardmäßig ist die Option **Wav-to-Phone** aktiviert. Diese kann aber auch wieder deaktiviert werden. In diesem Fall werden die Nachrichten über die AudioHardware Ihres PCs wiedergegeben.

**Hinweis** Wave-Dateien, welche nicht obigem Format entsprechen, werden nicht über Ihr Telefon wiedergegeben.

Wollen Sie diese Wave-Dateien unmittelbar aus Outlook aufrufen, deaktivieren Sie zunächst **Wav-to-Phone**. Die Datei wird dann über den Windows Media Player (oder eine vergleichbare zugeordnete Anwendung) abgespielt.

Wav-to-Phone deaktivieren

Führen Sie folgende Schritte durch.

1. Wählen Sie das Menü Extras→Optionen.

Ein Fenster erscheint.

- 2. Klicken Sie auf die Registerkarte **WAV To Phone** und deaktivieren Sie das Kontrollkästchen **Aktivieren des C3000 Wav To Phone Player**.
- 3. Im Feld **Nebenstelle** können Sie Ihre Durchwahl ändern oder eine beliebige andere Telefonnummer eintragen.

**Hinweis** Wenn Sie auf die wav-Datei doppelklicken, wird die Nachricht an Ihr Telefon gesendet: Ihr Telefon klingelt. Sobald Sie den Hörer abnehmen, wird die wav-Datei abgespielt.

#### <span id="page-40-4"></span><span id="page-40-2"></span>*Wav-to-Phone: In Nachrichten springen*

Während Sie sich eine Wav-to-Phone Nachricht am Telefon vorspielen lassen, können Sie in dieser Nachricht nach vorne oder nach hinten springen.

1. Während die Nachricht vorgespielt wird drücken Sie auf der Telefontastatur die [7].

Damit springen Sie in der Nachricht 5 Sekunden weiter.

2. Während die Nachricht vorgespielt wird drücken Sie auf der Telefontastatur die [9].

<span id="page-40-6"></span><span id="page-40-5"></span>Damit springen Sie in der Nachricht 5 Sekunden zurück, d.h. die letzten 5 Sekunden werden wiederholt.

#### <span id="page-40-3"></span>*Fehlerfall*

Wenn Sie eine Meldung **Keine Telefonleitung verfügbar [No Line Available!]** erhalten, kann dies folgende Ursachen haben:

• Die Anwendung kann vom C3000 System nicht initialisiert werden.

- Die Leitung ist besetzt.
- Die Telefonnummer kann nicht erreicht werden (nicht existent).

Überprüfen Sie Ihre Einstellung und versuchen Sie es nach kurzer Zeit erneut. Sollte der Fehlerfall dauerhaft auftreten, wenden Sie sich an Ihren Administrator.

### <span id="page-42-1"></span><span id="page-42-0"></span>**C3000 Faxdrucker**

Mit dem C3000 Faxdrucker erstellen Sie aus jeder druckfähigen Anwendung heraus ein Fax. Die Konvertierung in das FAX-Format erfolgt dabei lokal auf Ihrem Rechner.

Führen Sie folgende Schritte durch:

- 1. Aus der Anwendung heraus wählen Sie das Menü Datei→Drucken.
- 2. Als Drucker wählen Sie den Faxdrucker aus, dieser trägt den Namen **C3000 Fax Printer**.
- 3. Die Ausgabequalität können Sie über die sogenannte Dither Methode auswählen. Klicken Sie dazu auf die Schaltfläche **Erweitert**.

Ein Fenster erscheint, in dem Sie die **Dither Method** einstellen können.

**Hinweis** Mit Dither bezeichnet man ein Verfahren, welches farbige Bilder bzw. Dokumente in ein Schwarzweiß-Raster umwandelt. Die Schaltfläche **Erweitert** ist nur dann sichtbar, wenn Ihnen Ihr Administrator die entsprechende Berechtigung (über **user defined**) gegeben hat

Die Dither Methoden haben folgende Bedeutung:

<span id="page-42-2"></span>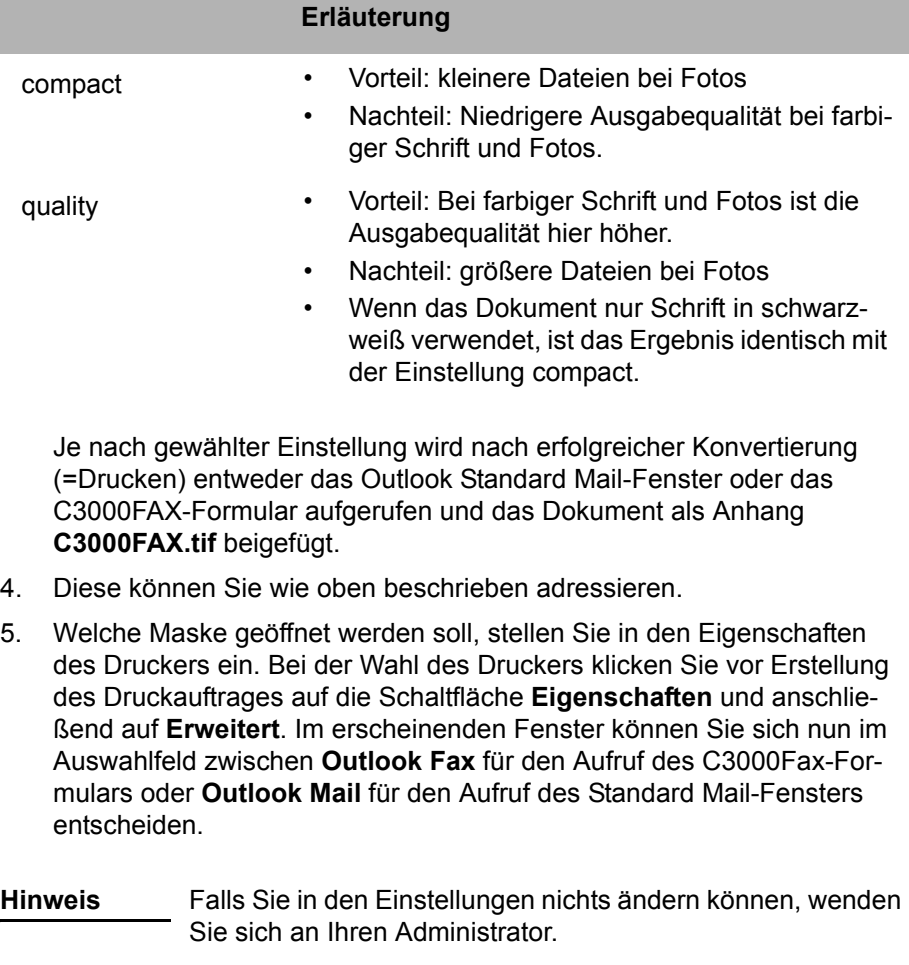

### <span id="page-43-1"></span><span id="page-43-0"></span>**C3000 Fax — Geräteeinstellungen**

Die Einstellungen im Anwendermodus zeigen nur den Eintrag **C3000 Option**. Weitere Konfigurationsmöglichkeiten erhalten Sie bei Zugriff auf den Drucker über die Systemsteuerung des Betriebssystems.

#### **Hinweis** Als Anwender können Sie die nachfolgend beschriebenen Konfigurationsmöglichkeiten nur lesen, aber nicht ändern.

Führen Sie folgende Schritte durch:

- 1. Wählen Sie Start→Drucker und Faxgeräte.
- 2. Klicken Sie mit der rechten Maustaste auf den Drucker **C3000 Fax Printer** und klicken Sie auf **Eigenschaften**.

Das Fenster **Eigenschaften von C3000 Fax Printer** erscheint.

3. Klicken Sie auf die Registerkarte **Geräteeinstellungen**.

#### **Hinweis** Änderungen in den folgenden Einstellungen nimmt in der Regel nur Ihr Systemadministrator vor.

- 4. Wählen Sie **PDF** in dem Feld **File Format**.
- 5. Verwenden Sie in dem Feld **Temp Directory** die Voreinstellung. Bei Bedarf kann der Systemadministrator den Pfad ändern.
- 6. Wählen Sie **Outlook Fax** in dem Feld **UM Option**.
- 7. Wählen Sie **Mail client** in dem Feld **Connect to**.
- 8. Um die Einstellungen zu speichern, klicken Sie auf **OK**.

### <span id="page-44-4"></span><span id="page-44-3"></span><span id="page-44-0"></span>**C3000 Serienbrieffunktion**

Die Serienbrieffunktion nutzt wie beim *Empfänger im Betreff* einen globalen Kontakteintrag (Standard C3COM) zum Versenden der Aufträge. Die Adressierung erfolgt aber nicht über das Betrefffeld in Outlook, sondern erfolgt im Serienbrief selbst. Als letzte Zeile wird dort eine Kennung (Kommandozeile) eingefügt, welche Dienstart, Adresse und Sendeoptionen enthält. Diese Felder können in der Anwendung für die Serienbrieffunktion verwendet werden. Der Druck des Auftrages erfolgt im Hintergrund ohne weitere Eingabeaufforderungen und Aktionen in Outlook selbst.

### <span id="page-44-2"></span><span id="page-44-1"></span>**C3000 Serienbrief Beispiel MS Word**

Diese Funktion wird am Beispiel der Serienbrieferstellung mit MS Word erklärt, doch können Sie dies mit jedem anderen Textverarbeitungsprogramm in ähnlicher Weise durchführen.

Definieren Sie in MS Word einen *gewöhnlichen* Serienbrief. Die Datenquelle — also die Adressherkunft — kann dabei eine Word-Datenquelle sein oder aber jede andere Datenquelle, die Word für einen Serienbrief akzeptiert (z.B. eine Excel-Tabelle).

Wichtig ist, dass in der Datenquelle ein Feld für die Aufnahme der jeweiligen Faxnummer des Adressaten besteht. Der Name dieses Feldes ist von Ihnen frei wählbar, kann einfach *Faxnr* oder *Faxnummer* sein. Im folgenden Beispiel verwenden wir den Feldnamen *C3000Fax*.

Wenn Sie den Text erstellen, dann fügen Sie am Ende (!) des Textes in einer eigenen Zeile (!) eine Anweisung (*Kennung*) ein mit folgendem allgemeinen Aufbau:

#### **Kennung**

(C3#Dienst:PARAMETER;Variable1:PARAMETER;VariableX:PARAMETER;...#C3)

Eine Kennung beginnt immer mit (C3# und endet mit #C3). Dazwischen sind die jeweiligen Kommandos eingebettet. Die Kennung enthält einen Dienst und 0..n Variablen. Die Reihenfolge ist unbedeutend.

Bei einer Kennung, die mehrere Dienste oder unbekannte Dienste/Variablen enthält, wird der Fehler angezeigt. Das fehlerhafte Dokument wird nicht versendet.

- **Hinweis** Hinter dem letzten Kommando steht kein Semikolon, sondern folgt unmittelbar die Abschlusskennung #C3).
	- Kennungen müssen auf der letzten Seite des Dokuments stehen. Die Kennung wird bei der Übernahme ins Fax ausgeblendet. Die Formatierung des Dokuments bleibt dabei erhalten. Platzieren Sie die Kennung am Ende des Dokuments.
- **Beispiel** Ein denkbares und sehr schlichtes Kommando, um einen Text an die Faxnummer (040)223344 zu senden, ist:

(C3#FX3:040223344#C3)

- **Hinweis** Die Kennung darf insgesamt nicht über *eine* Zeile hinausgehen. Falls Sie mit mehreren Variablen innerhalb der Kennung arbeiten, können Sie den Schriftgrad minimieren, um die Zeile nicht zu überschreiten.
	- Innerhalb einer Kennung muss das Layout gleich bleiben, d.h. Schriftart, Schriftgrad sowie Schriftschnitt dürfen nicht verändert werden. Die Kennung C3# bzw. #C3 muss mit großem C geschrieben werden.
	- Widersprechen sich Variablen, wird der Fehler angezeigt und der Auftrag abgebrochen.
	- Die Kennung ist innerhalb des Druckertreibers auf 500 Zeichen begrenzt.
	- Bei Outlook werden Teile der Kennung in der auf 256 Zeichen begrenzten Betreffzeile übertragen.
	- Bei mehr als 256 Zeichen wird der Auftrag abgebrochen und der Serienbrief nicht versendet. Verwenden Sie deshalb nach Möglichkeit die Kurzformen (siehe die nachfolgenden Tabellen).
- **Word Serienbrief** Wenn Sie ein solches Kommando in einen Serienbrief einfügen, dann werden Sie nicht die Faxnummer von Hand einfügen, sondern das Feld der Datenquelle verwenden:

Beispiele von Kennungen für Word-Serienbriefe:

(C3#FAX3:<<C3000Fax>>#C3)

bzw.

(C3#<<Dienst>>:<<Adresse>>#C3)

Wenn Sie mehrere Variablen verwenden, um z.B. auch die Sendezeit festzulegen, trennen Sie diese Variablen jeweils mit einem Semikolon voneinander:

(C3#<<Dienst>>:<<Adresse>>;TIME:22:30:00#C3)

<span id="page-45-0"></span>**Schreibweisen** Unterschiedliche Variablen- und Parameterschreibweisen

Für Kommandos und deren Parameter gibt es Langformen und Kurzformen, gelegentlich auch Kürzel. Zum Beispiel können Sie statt der Priorität **HIGH** auch das Kürzel **H** eintragen. Verwenden Sie möglichst die lange Bezeichnung, man kann sie später besser zuordnen. Die Kurzformen sind geeignet, wenn Sie sehr viele Variablen verwenden wollen und das Zeilenlimit überschreiten würden.

<span id="page-46-10"></span><span id="page-46-9"></span><span id="page-46-8"></span><span id="page-46-5"></span><span id="page-46-4"></span><span id="page-46-0"></span>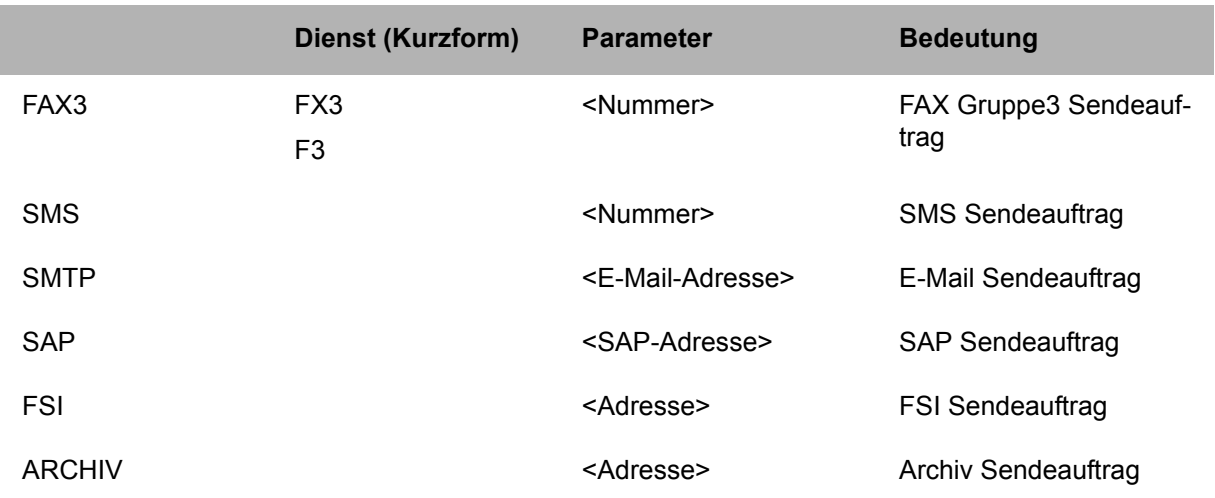

### <span id="page-46-6"></span><span id="page-46-3"></span>*Tabelle mit Diensten*

*Tabelle mit Variablen*

<span id="page-46-7"></span><span id="page-46-2"></span><span id="page-46-1"></span>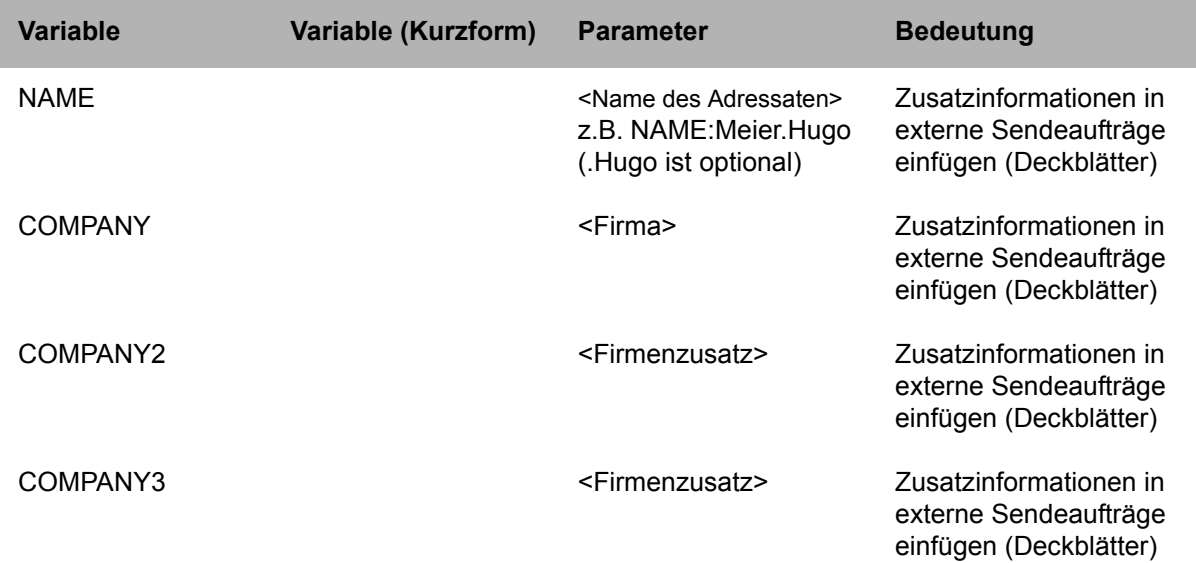

<span id="page-47-11"></span><span id="page-47-10"></span><span id="page-47-9"></span><span id="page-47-8"></span><span id="page-47-6"></span><span id="page-47-4"></span><span id="page-47-3"></span><span id="page-47-2"></span>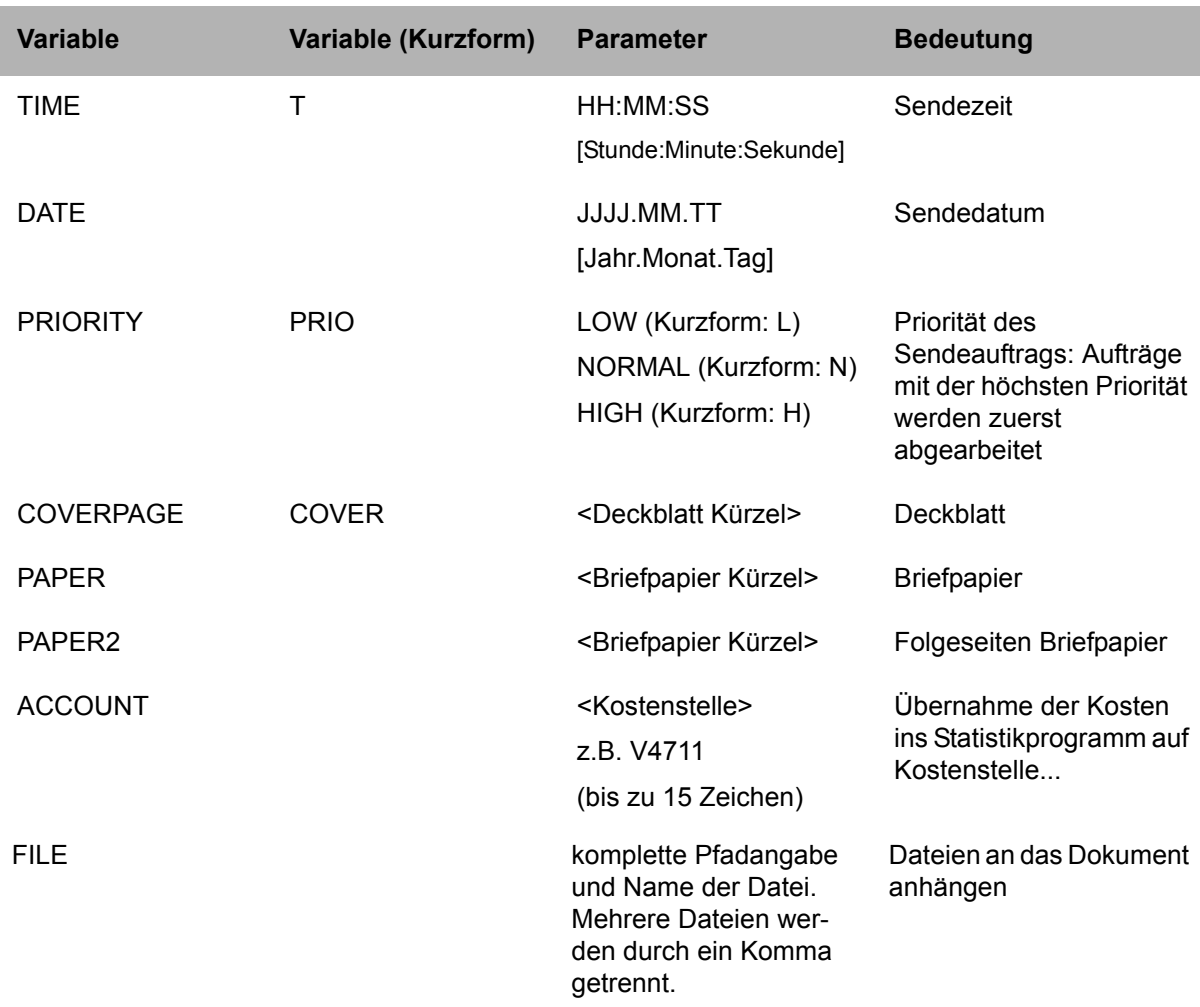

### <span id="page-47-7"></span><span id="page-47-5"></span><span id="page-47-1"></span><span id="page-47-0"></span>**Versandeinstellungen konfigurieren**

Für den Versand von Serienbriefen sind folgende Einstellungen möglich:

- zu verwendendes Mailsystem
- globaler Kontakt zum Versenden
- Sendestatusbericht anzeigen lassen

Führen Sie folgende Schritte durch:

- 1. Klicken Sie auf Start→Ausführen.
- 2. Das Fenster **Ausführen** erscheint.
- 3. Geben Sie im Feld **Öffnen** folgenden Befehl ein: **c3ksbmail**
- **4.** Klicken Sie auf Serienbrief→Konfiguration.
- 5. Im erscheinenden Fenster überprüfen Sie, ob als verwendetes Mailsystem **Exchange** markiert ist.
- 6. Im Bereich **Einstellungen** geben Sie den globalen Kontakt zum Versenden an. Diesen erfahren Sie von Ihrem Administrator. Standardmäßig lautet dieser **C3COM**.
- 7. Option **Sendestatus automatisch beenden**

Hier haben Sie die Möglichkeit zu entscheiden, ob am Ende des Druckvorganges eine Ansicht über die erstellten Aufträge angezeigt wird. Dies ist besonders im Fehlerfall von Interesse. Wählen Sie, ob in jedem Fall (**nicht beenden**), ob nur im Fehlerfall (**bei Fehlerfreiheit**) oder in keinem Fall (**immer**) der Sendestatus angezeigt werden soll.

Sie erhalten einen Sendestatusbericht. Beispiel: Auftrag Nr. 1 an C3COM - FX3=i8161300 Auftrag erstellt. Auftrag Nr. 2 an C3COM - FX3=i8161200 Auftrag erstellt. Auftrag Nr. 3 an C3COM - FX3=i8161300 Auftrag erstellt. Auftrag Nr. 4 an C3COM - FX3=i8161300 Auftrag erstellt.

Fehlerhafte Sendeaufträge werden entsprechend gekennzeichnet.

- **Hinweis** Der Sendestatus gibt nur darüber Auskunft, ob ein Sendeauftrag für jede Adresse erstellt werden konnte. Über eine erfolgreiche (fehlerhafte) Zustellung werden Sie in Outlook einzeln für jeden Auftrag unterrichtet (Quittung).
- 8. Klicken Sie auf **OK**.

# <span id="page-49-0"></span>**OCR (automatische Texterkennung)**

**OCR** =**O**ptical **C**haracter **R**ecognition (auf deutsch: optische Buchstabenerkennung)

> Mit dem Dienst **OCR** werden Textdokumente, welche in grafischer Form vorliegen (z.B. Fax), in editierbare Text-Dokumente umgewandelt.

> Eingehende Faxnachrichten können automatisch mit **OCR** umgewandelt werden. Sie erhalten dann eine Nachricht mit dem Original-Fax als TIF-Datei und zusätzlich das umgewandelte Fax als RFT-Datei. Die automatische Umwandlung eingehender Faxnachrichten richtet Ihr Systemadministrator über Routingregeln für Sie ein.

> Außerdem haben Sie als Anwender die Möglichkeit, Faxnachrichten manuell aus Ihrem Posteingang über den Dienst **OCR** an sich selbst zu senden. Sie erhalten dann die umgewandelten Dokumente im Rich Text Format (RTF) in Ihren Posteingang. Diese Möglichkeit wird in diesem Kapitel beschrieben.

**Hinweis** Mit **OCR** können Sie nur Dokumente an sich selbst senden. Ein Versand an andere Adressen ist nicht möglich.

Nachfolgend ist der folgende Versandweg beschrieben:

Sie können ein Faxdokument, das in Ihrem Posteingang liegt, als Nachricht mit dem Dienst **OCR** an sich selbst weiterleiten.

### <span id="page-49-1"></span>**Faxnachricht mit OCR weiterleiten**

Führen Sie folgende Schritte durch:

- 1. In Outlook markieren Sie die gewünschte Faxnachricht.
- 2. Klicken Sie auf die Schaltfläche **Weiterleiten**.
- 3. Ein Nachrichtenfenster erscheint.
- 4. Geben Sie im Feld **An:** einen Eintrag der folgenden Form ein:

[C3:OCR/OCR]

wobei **OCR** die Dienstart angibt.

**Hinweis** Die Angabe nach dem Schrägstrich "/" wird vom System nicht ausgewertet. Sie erhalten die umgewandelte Datei (RTF) automatisch wieder in Ihren Posteingang.

5. Versenden Sie die Faxnachricht.

Die Faxnachricht wird von **OCR** in eine RTF-Datei umgewandelt und in Ihrem Posteingang abgelegt.

### <span id="page-50-0"></span>**Faxabruf**

Um Dokumente für den Faxabruf in C3000 zur Verfügung zu stellen führen Sie folgende Schritte durch:

1. In Outlook klicken Sie auf Aktionen→Neue Nachricht.

Ein Nachrichtenfenster erscheint.

2. Geben Sie im Feld Feld **An:** einen Eintrag der folgenden Form ein:

[C3:FOD/Abrufnummer]

wobei **FOD** der Dienst für den Faxabruf und Abrufnummer diejenige Nummer (Durchwahl) ist, unter der später das Dokument als Fax abgerufen werden kann.

- 3. Geben Sie im Feld **Betreff** einen Text für das Dokument ein.
- 4. Klicken Sie auf **Einfügen→Datei** und geben Sie das Dokument für den Faxabruf an.

#### **Hinweis** Das Dokument für den Faxabruf muss im RTF-Format vorliegen.

5. Klicken Sie auf die Schaltfläche **Senden**.

Das Dokument steht nun unter der angegebenen Nummer zum Faxabruf bereit.

# <span id="page-51-2"></span><span id="page-51-0"></span>**SMTP Versand mit Pegasus Mail**

In diesem Kapitel wird beispielhaft der SMTP-Versand mit dem Programm **Pegasus Mail** beschrieben. Sie können jedoch einen beliebigen E-Mail-Client verwenden.

Die in diesem Kapitel beschriebenen Funktionen stehen möglicherweise an Ihrem Arbeitsplatz nicht zur Verfügung. Wenden Sie sich in diesem Fall an Ihren Systemadministrator, damit er Ihnen die dazu notwendigen Rechte geben kann.

# <span id="page-51-1"></span>**E-Mail Client (Pegasus Mail) installieren**

**Hinweis** Falls auf Ihrem Rechner schon ein E-Mail Client (z.B. Pegasus Mail) installiert ist, überspringen Sie diesen Abschnitt.

Um **Pegasus Mail** zu installieren, führen Sie folgende Schritte durch:

- 1. Doppelklicken Sie auf die Installationsdatei.
- 2. Folgen Sie den Anweisungen. Klicken Sie jeweils auf **Weiter**.
- 3. Geben Sie ein Installationsverzeichnis für **Pegasus Mail** an und klicken Sie auf **Weiter**.
- 4. Wählen Sie andere Installationsoptionen (Verknüpfungen etc.) aus und klicken Sie auf **Weiter**.
- 5. Klicken Sie auf **Fertigstellen**.

**Pegasus Mail** wird installiert.

6. Wenn Sie **Pegasus Mail** das erste Mal starten, erscheint der **Pegasus Mail Internet Setup Assistent**, der Sie durch die Konfiguration leitet.

Folgende Einstellungen werden abgefragt:

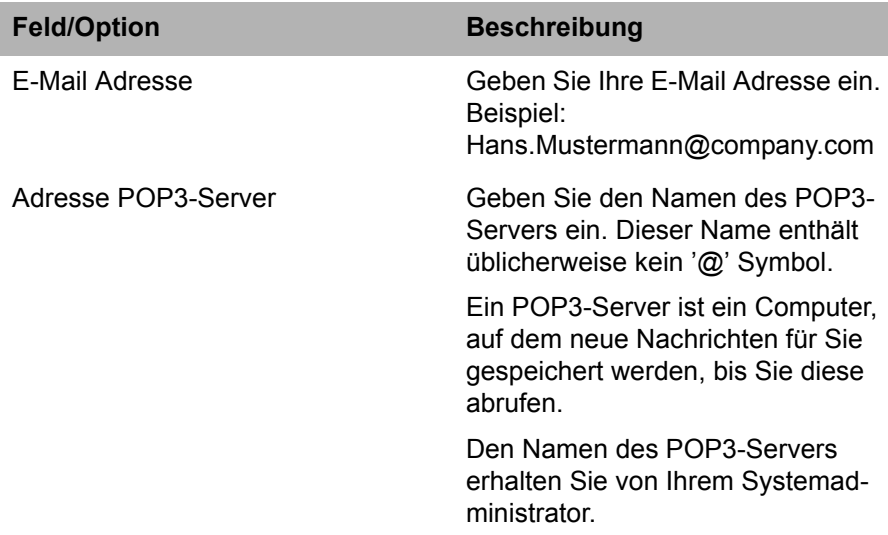

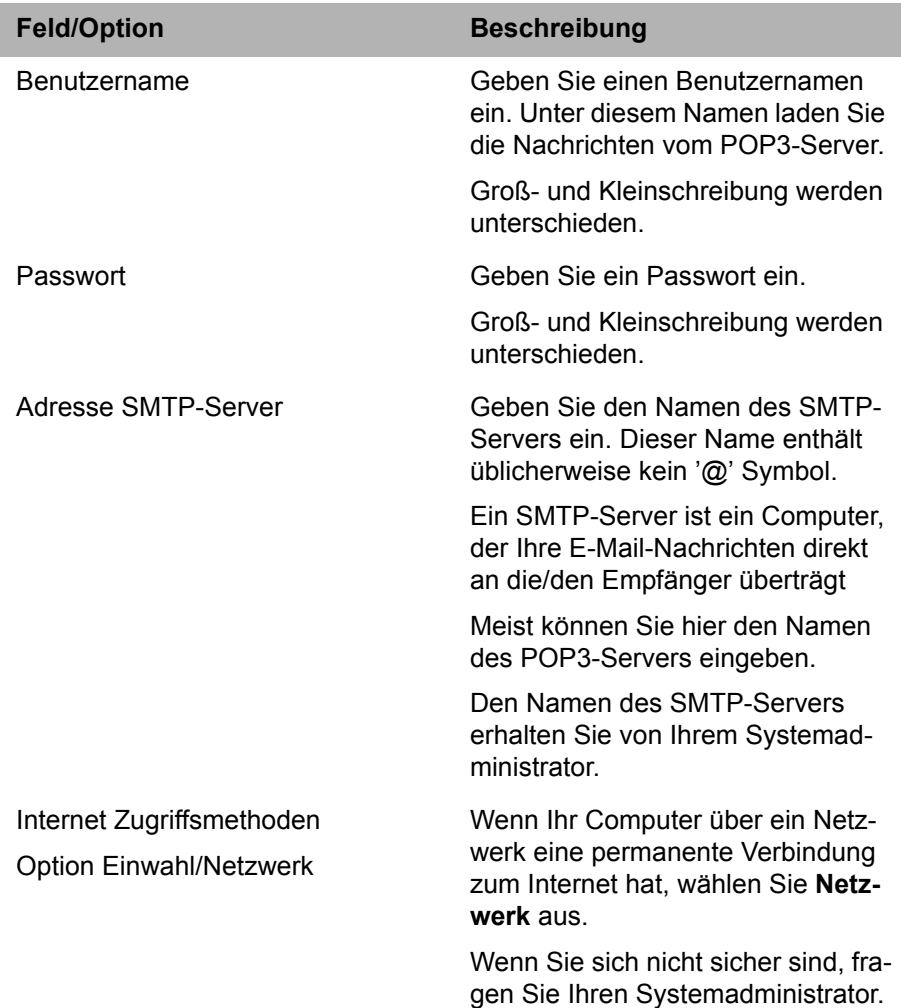

### <span id="page-52-0"></span>**E-Mail Client (Pegasus Mail) einrichten**

Falls das Programm **Pegasus Mail** bereits auf Ihrem Rechner installiert ist, Ihr Systemadministrator das Programm **Pegasus Mail** aber noch nicht für den SMTP-Versand vorbereitet hat, können Sie dies selbst tun.

Führen Sie folgende Schritte durch:

1. Starten Sie Pegasus Mail und wählen Sie folgendes Menü **Datei→Netzwerkkonfiguration.** 

Das Fenster **Einstellungen für Internet-Mail** erscheint.

Ihre E-Mail Adresse, den Namen des POP3-Servers und den Namen des SMTP-Servers erhalten Sie von Ihrem Systemadministrator.

2. Klicken Sie auf die Registerkarte **Allgemein** und klicken Sie auf die Schaltfläche **Starte Setup-Assistenten**. Folgen Sie den Anweisungen.

Alternativ können Sie die erforderlichen Daten auch direkt auf den Registerkarten eingeben, die in der folgenden Tabelle beschrieben sind:

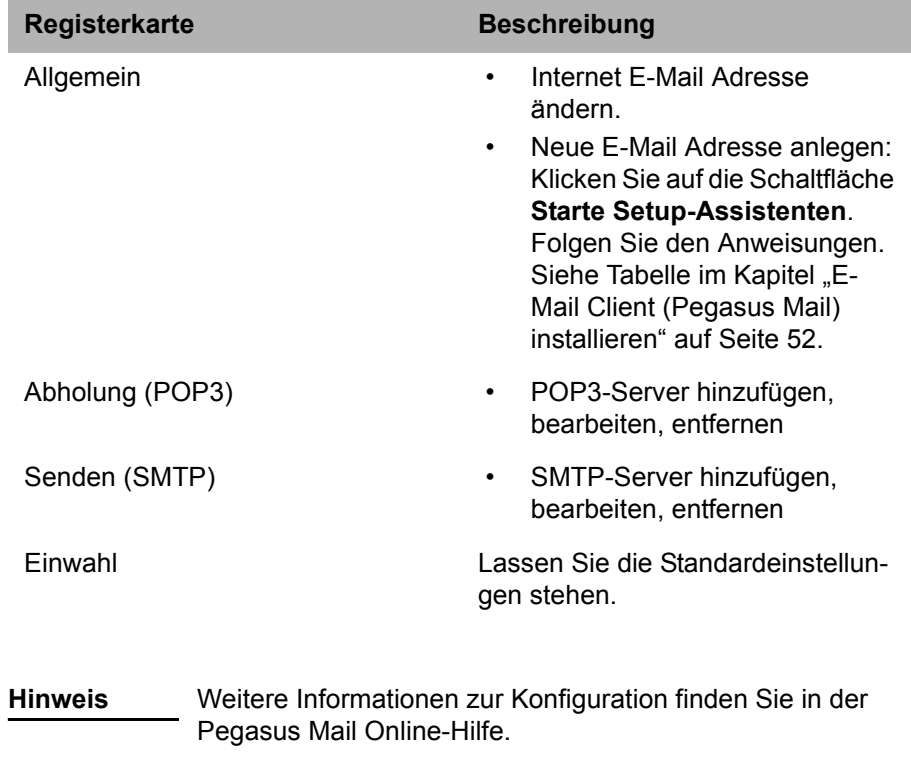

### <span id="page-53-0"></span>**Nachricht über SMTP versenden**

Über einen beliebigen E-Mail-Client wie hier Pegasus Mail können Sie folgende Nachrichtentypen senden und empfangen:

- FAX
- SMS
- **Sprachnachricht**
- E-Mail intern
- E-Mail extern

```
Hinweis Damit der E-Mail-Client mit diesen Nachrichtentypen umge-
   hen kann, muss er eine bestimmte Voraussetzung erfüllen 
   (RFC 3191). Fragen Sie Ihren Systemadministrator, ob Ihr E-
   Mail-Client diese Voraussetzung erfüllt.
```
In der folgenden Tabelle ist dargestellt, wie Sie die einzelnen Nachrichtentypen im gewöhnlichen E-Mail-Fenster im Feld **An:** eingeben. Zur Verdeutlichung ist jeweils ein Beispiel angegeben.

<nummer>: Geben Sie hier eine internationale (Telefon-)Nummer ein. Erlaubt sind die folgenden Zeichen: führendes "+", Ziffern und als Trennzeichen: ".", "-" und "/". Eine interne (Telefon-)Nummer leiten Sie mit dem Buchstaben "i" ein.

Beispiel interne Nummer: i814123

Beispiel externe Nummer: +49163123456789

<domäne>.<suffix>: Geben Sie hier Domäne und Suffix des Adressaten ein. Beides muss in Ihrem Netzwerk bekannt sein. Fragen Sie Ihren Systemadministrator.

Beispiel intern: verbero.tco Beispiel extern: company.com

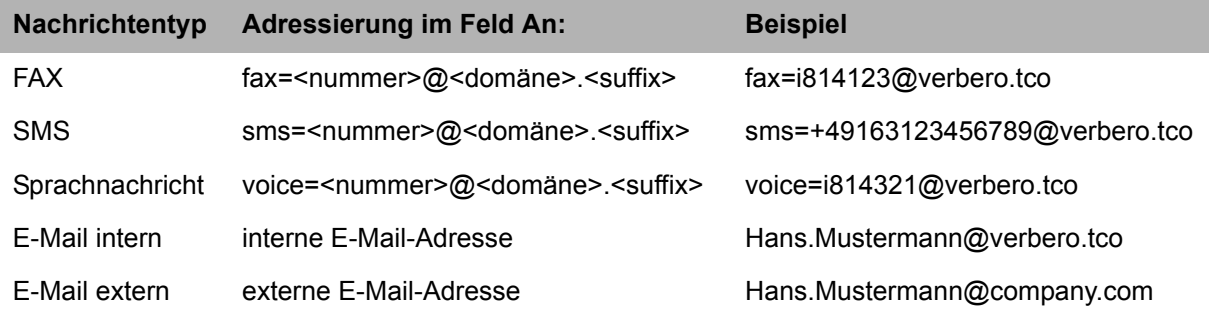

# <span id="page-55-3"></span><span id="page-55-0"></span>**C3000 Netzwerkdrucker**

Dieses Thema beschreibt, wie Sie Dokumente mit dem C3000 Netzwerkdrucker als Fax versenden oder als E-Mail über SMTP versenden können.

# <span id="page-55-2"></span><span id="page-55-1"></span>**Einrichten und senden**

Sie könnnen über den C3000 Netzwerkdrucker ein Fax oder eine E-Mail senden. Ein C3000 Netzwerkdrucker muss eingerichtet sein. Von Ihrem Systemadministrator erfahren Sie den Namen des C3000 Netzwerkdruckers.

### **Einrichten eines Netzwerkdruckers**

Um einen Netzwerkdrucker an Ihrem Arbeitsplatz einzurichten, gehen Sie wie folgt vor.

- 1. Klicken Sie auf **Start Drucker und Faxgeräte**. Der Dialog **Drucker und Faxgeräte** erscheint.
- 2. Klicken Sie auf **Drucker hinzufügen**. Der Dialog **Druckerinstallations-Assistent** erscheint.
- 3. Klicken Sie auf **Weiter**. Der Dialog **Lokaler Drucker oder Netzwerk** erscheint.
- 4. Markieren Sie die Option **C** Netzwerkdrucker oder Drucker, der an **einen anderen Computer angeschlossen ist**.
- 5. Klicken Sie auf **Weiter**. Der Dialog **Drucker angeben** erscheint.
- 6. Markieren Sie die Option **Verbindung mit folgendem Drucker herstellen.**
- 7. Geben Sie den Namen des Druckers ein oder suchen Sie einen Drucker im Verzeichnis.
- 8. Klicken Sie auf **Weiter**.
- 9. Klicken Sie auf **Fertig stellen**. Der Netzwerkdrucker ist eingerichtet.

### <span id="page-56-0"></span>**Wie senden Sie ein Fax?**

Aus jeder beliebigen Windows-Anwendung die drucken kann, können Sie ein Fax versenden.

Führen Sie folgende Schritte durch:

- 1. Starten Sie Ihre Windows-Anwendung, von der aus Sie das Fax versenden wollen. Geben Sie Ihren Fax-Text ein.
- 2. Geben Sie die Faxnummer und weitere Angaben über Codes direkt in das Dokument ein, so wie im [Kapitel "Welchen Code können Sie einfü](#page-57-1)[gen?" auf Seite 58](#page-57-1) beschrieben.
- 3. Speichern Sie das Dokument.
- 4. Drucken Sie das Dokument: Wählen Sie dazu den Drucker aus. Das Dokument wird nun als Fax an die von Ihnen im Dokument angegebene Faxnummer versendet.

### <span id="page-56-2"></span><span id="page-56-1"></span>**Wie senden Sie eine E-Mail?**

Aus jeder beliebigen Windows-Anwendung die drucken kann, können Sie eine E-Mail versenden.

Führen Sie folgende Schritte durch:

- 1. Starten Sie Ihre Windows-Anwendung, von der aus Sie die E-Mail versenden wollen. Geben Sie Ihren E-Mail-Text ein.
- 2. Geben Sie die E-Mail-Adresse und weitere Angaben über Codes direkt in das Dokument ein, so wie im [Kapitel "Welchen Code können Sie ein](#page-57-1)[fügen?" auf Seite 58](#page-57-1) beschrieben.
- 3. Speichern Sie das Dokument.
- 4. Drucken Sie das Dokument: Wählen Sie dazu den Drucker aus. Das Dokument wird nun als E-Mail an die von Ihnen im Dokument angegebene E-Mail-Adresse versendet.

# <span id="page-57-1"></span><span id="page-57-0"></span>**Code im Dokument**

### **Welchen Code können Sie einfügen?**

<span id="page-57-37"></span><span id="page-57-36"></span><span id="page-57-35"></span><span id="page-57-32"></span><span id="page-57-30"></span><span id="page-57-26"></span><span id="page-57-25"></span><span id="page-57-24"></span><span id="page-57-23"></span><span id="page-57-13"></span><span id="page-57-10"></span>Im Folgenden werden Beispiele zu allen Codes angegeben, die Sie direkt in das Dokument eingeben:

<span id="page-57-22"></span><span id="page-57-19"></span><span id="page-57-18"></span><span id="page-57-17"></span><span id="page-57-16"></span><span id="page-57-6"></span><span id="page-57-5"></span><span id="page-57-4"></span>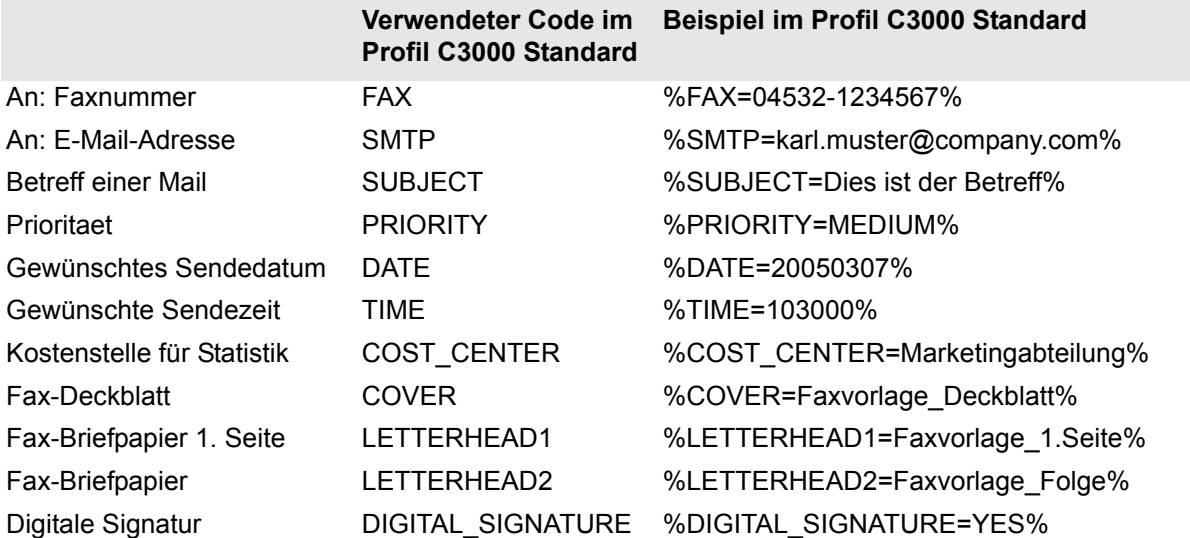

### <span id="page-57-38"></span><span id="page-57-34"></span><span id="page-57-33"></span><span id="page-57-31"></span><span id="page-57-29"></span><span id="page-57-28"></span><span id="page-57-27"></span><span id="page-57-21"></span><span id="page-57-20"></span><span id="page-57-15"></span><span id="page-57-14"></span><span id="page-57-12"></span><span id="page-57-11"></span><span id="page-57-9"></span><span id="page-57-8"></span><span id="page-57-2"></span>**Empfehlung**

Wir empfehlen Ihnen, die Codes in die Fußzeile des zu versendenden Dokuments einzugeben. Die Codes werden vom System ausgewertet und durch Leerzeichen ersetzt. Wenn die Codes außerhalb der Fußzeilen stehen und durch Leerzeichen ersetzt werden, könnte das Layout des ursprünglichen Dokumentes verändert werden.

**Hinweis** Die Codes müssen zwingend in einem Zeichensatz erstellt sein, der Standardzeichensatz des Druckers ist.

> <span id="page-57-7"></span>Für die Schlüssel der Codes (alles was in den obigen Beispielen zwischen "%" und "=" steht) sind nur Buchstaben sowie "" zugelassen.

Die Typen der Codes kann der Systemadministrator des Benutzers im WebAdmin ändern (C3000 Network Printer→Komponente→Registerkarte **Profil Administration**). Statt "%" und "=" kann der Systemadministrator auch andere Zeichen einstellen.

### <span id="page-57-3"></span>**Weitere Informationen**

Nähere Informationen findet Ihr Systemadministrator im *C3000 Administrator-Handbuch* im Kapitel *Wie konfiguriere ich den C3000 Netzwerkdrucker im C3000 WebAdmin?*.

### <span id="page-58-0"></span>**Beispiel**

Das folgende Text zeigt ein Beispiel einer Faxnachricht.

## **Faxnachricht**

#### **Firma Strasse Ort**

Absenderadresse

Tel: 04532 / 123456

Fax: 04532/123456

### **Empfängername Firma Strasse**

**Ort**

Ort, Datum

<Hier steht der Text der Nachricht

Mit freundlichen Grüßen

Signatur

%FAX=123456789% %COVER=Faxvorlage\_Deckblatt% %LETTERHEAD1=Faxvorlage\_Briefpapier% %LETTERHEAD2=Faxvorlage\_Folgeseiten% %COST\_CENTER=Marketingabteilung%

# <span id="page-59-0"></span>**Tipps und Tricks**

## <span id="page-59-1"></span>**Outlook XP einstellen**

Outlook XP Lesebestätigung:

Ein Übermitteln einer Lesebestätigung zum Exchange-Server/C3000 Exchange-Connector muss in Outlook XP gesondert gesetzt werden. Dies ist besonders im Hinblick beim Einsatz der C3000 Signalisierung am TK-Endapparat zu beachten, da diese sonst nicht wieder gelöscht wird.

- 1. Über das Client-Menü Extras→Optionen erreichen Sie die Schaltfläche **E-Mail-Optionen**.
- 2. Klicken Sie auf die Schaltfläche **Verlaufoptionen**.

Ein Fenster erscheint.

3. Aktivieren Sie die Option **Immer eine Antwort senden**.

# <span id="page-59-2"></span>**Deckblätter im Öffentlichen Ordner**

<span id="page-59-3"></span>Die am C3000 Server verfügbaren Deckblätter werden vom Exchange Con¦nector in einem sogenannten **Öffentlichen Ordner** bereitgestellt.

#### **Voreingestellter Ordner für Deckblätter**

Der voreingestellte Ordner ist.

Öffentliche Ordner \ Alle Öffentlichen Ordner \ C3000\

#### **Anderer Ordner für Deckblätter angeben**

Ein Benutzer kann auch andere Ordner unter **Öffentliche Ordner** anlegen.

<span id="page-59-4"></span>Den neu angelegten Ordner müssen Sie in der Windows-Registrierung manuell in der Zeichenfolge **Registrierung Adresse** angeben. Die Zeichenfolge wird nicht vom Setup erzeugt.

HKEY\_CURRENT\_USER\SOFTWARE\COM:ON\Outlook Client\Formulare\FolderCoverPage

# <span id="page-60-0"></span>**Stichwortverzeichnis**

### **A**

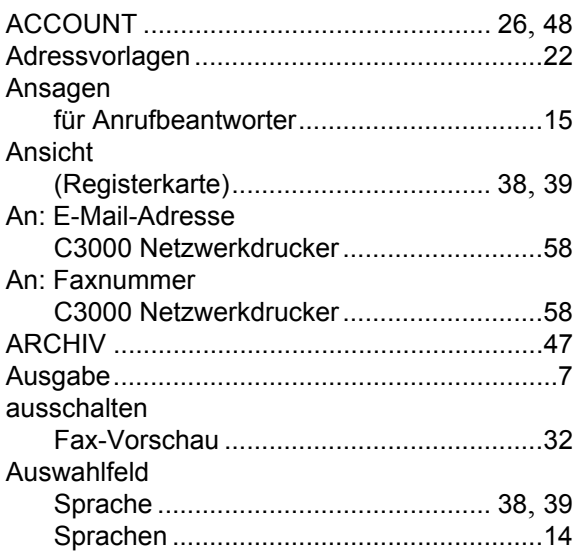

### **B**

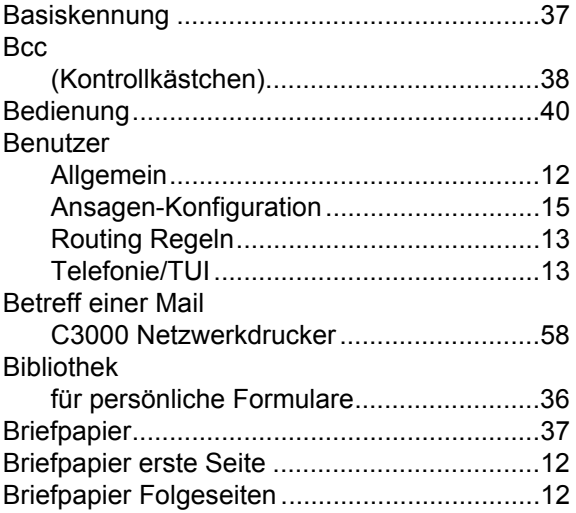

### **C**

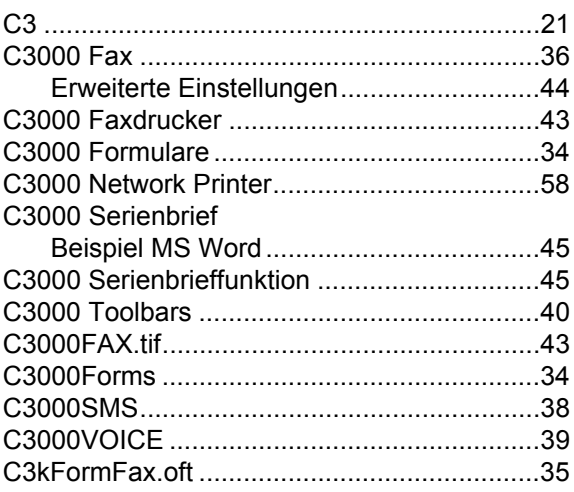

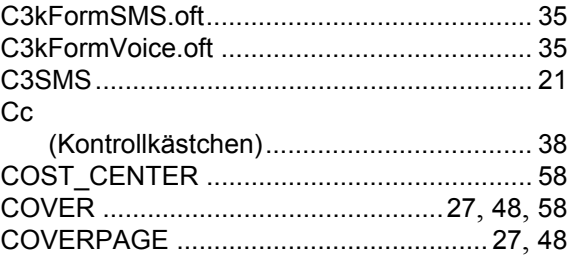

### **D**

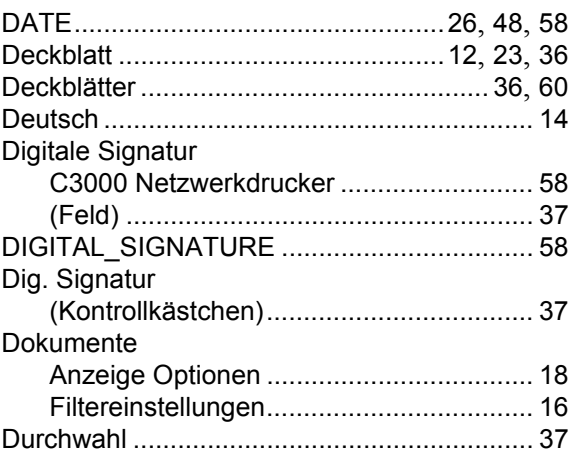

### **E**

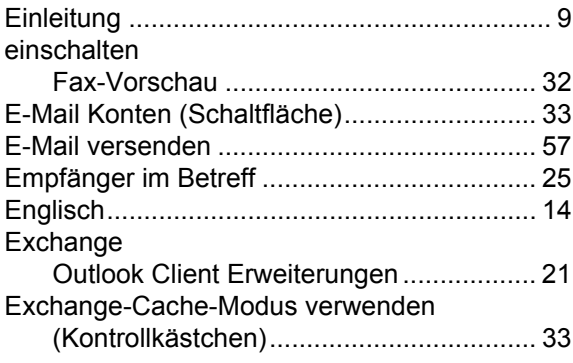

### **F**

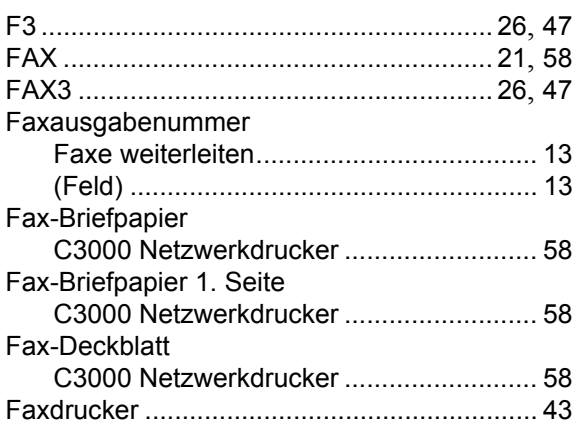

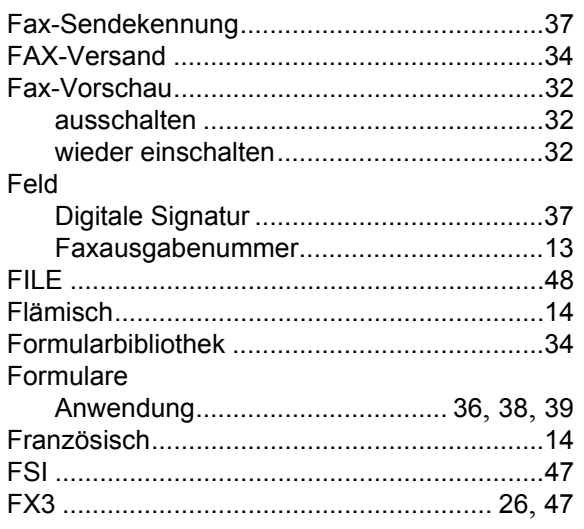

### **G**

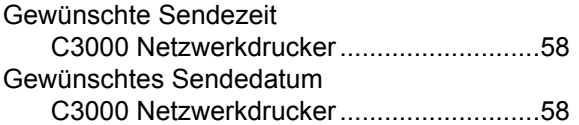

### **H**

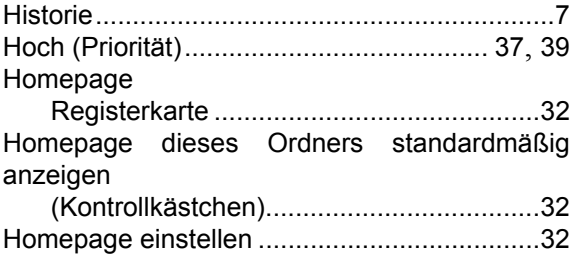

### **I**

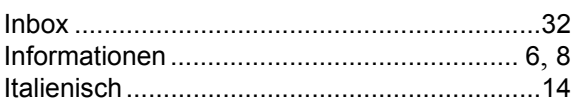

### **K**

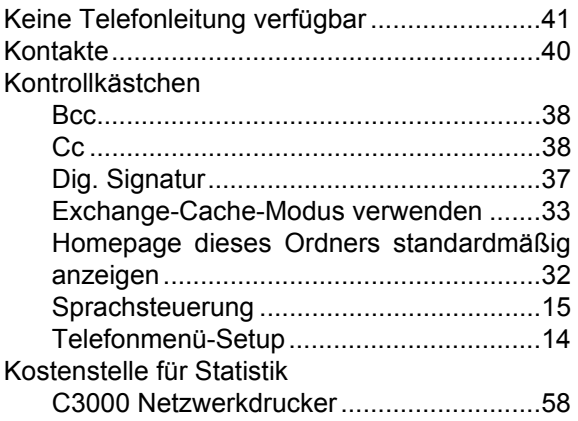

### **L**

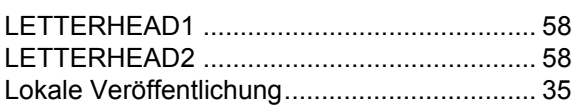

### **M**

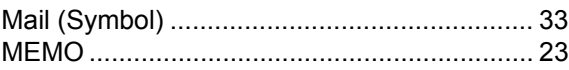

### **N**

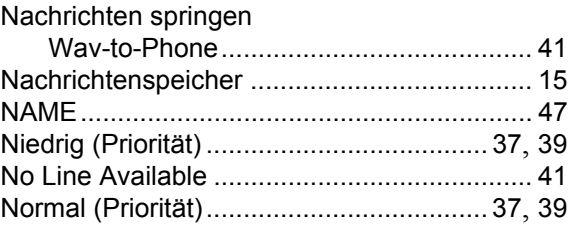

### **O**

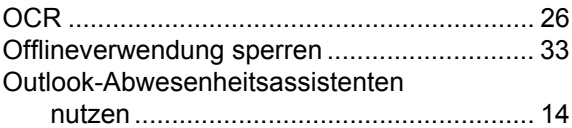

### **P**

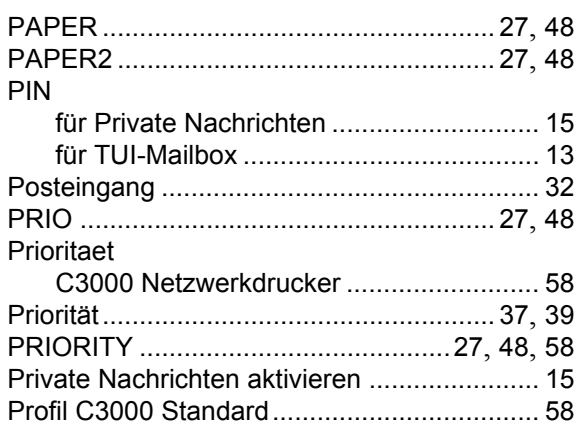

### **Q**

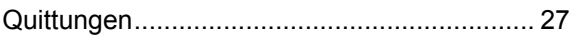

### **R**

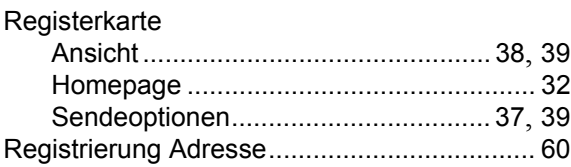

### **S**

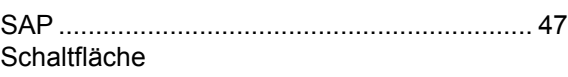

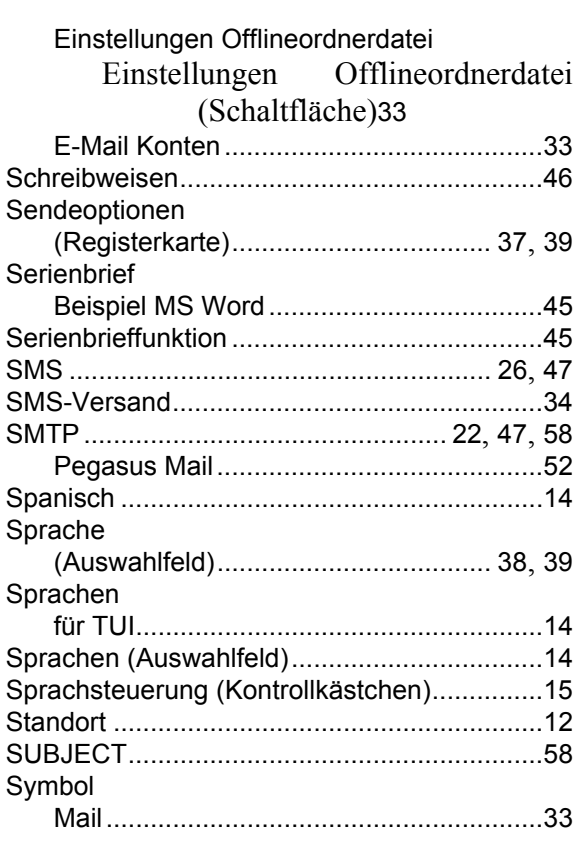

### **T**

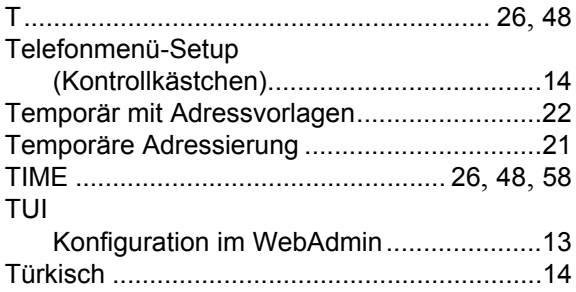

### **U**

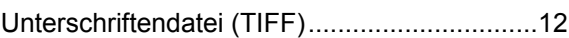

### **V**

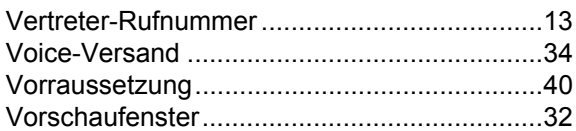

### **W**

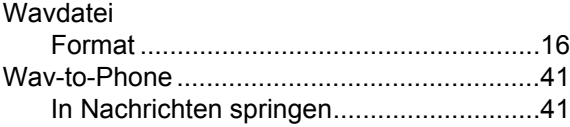

### **Symbole**

%COST\_CENTER=Marketingabteilung% .....[.58](#page-57-28)

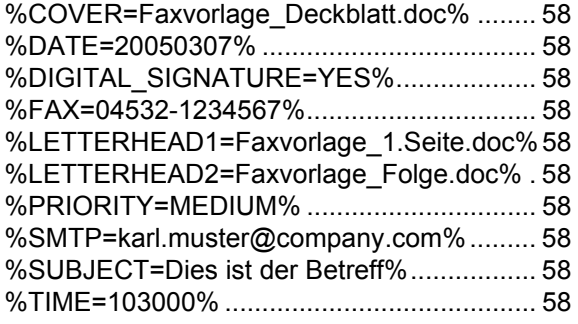